# **MARVELOUS DESIGNER**

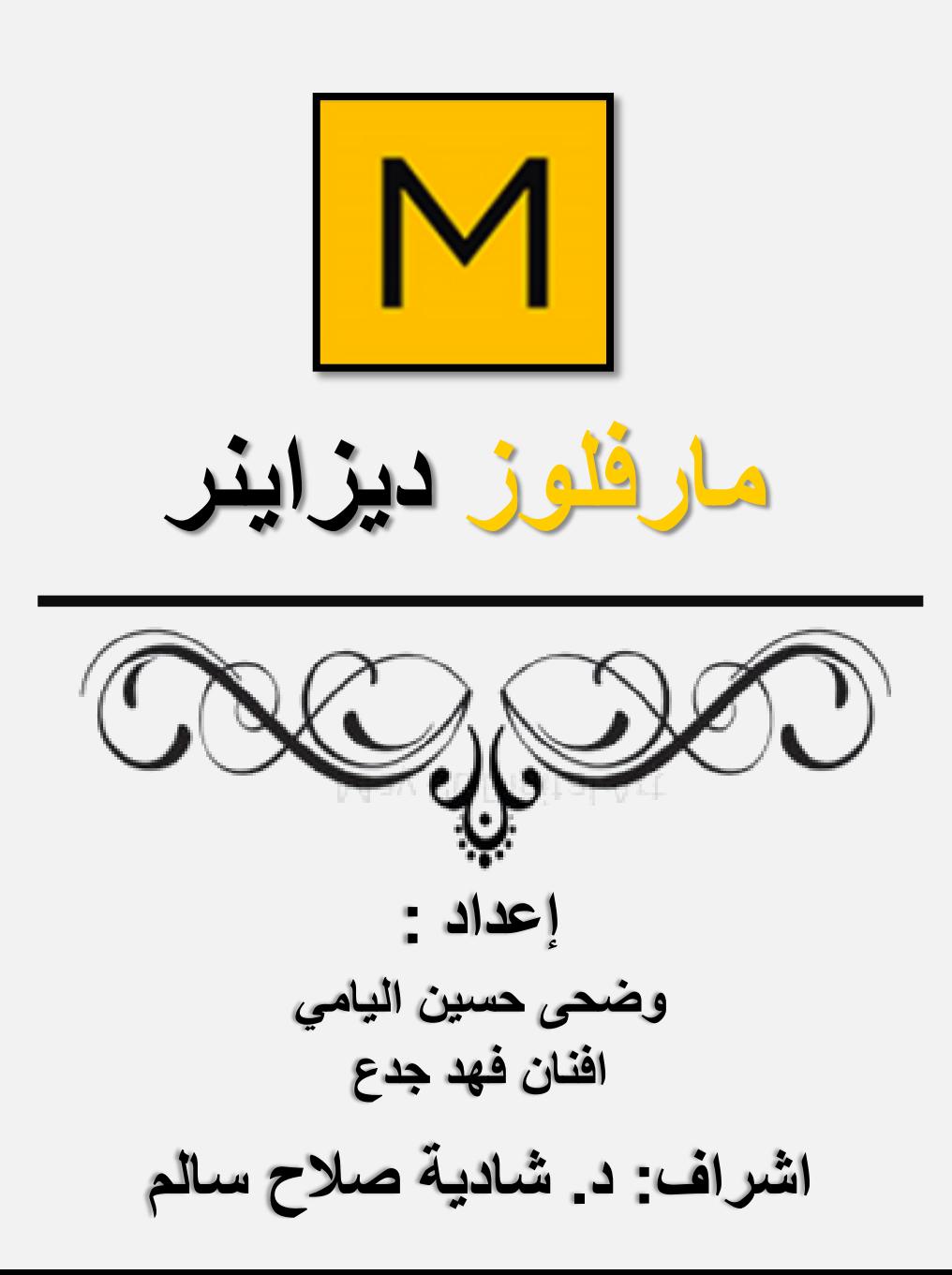

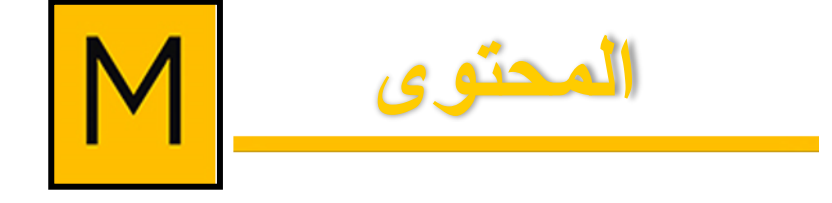

- **نبذة عن برنامج DESIGNER MARVELOUS**
	- **عمالء من حول العالم استخدموا برنامج MARVELOUS DESIGNER**
- **MARVELOUS DESIGNER برنامج مميزات**
	- **شريط األدوات في برنامج MARVELOUS DESIGNER**
	- **وسائل اإلدخال في برنامج MARVELOUS DESIGNER**
- **طريقة رسم الباترون في برنامج MARVELOUS DESIGNER**

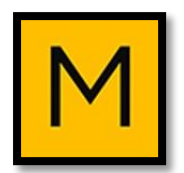

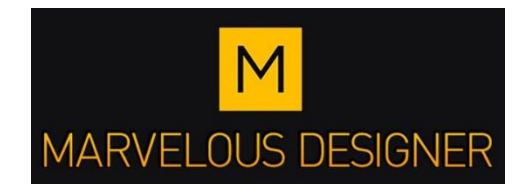

#### **Breathe life into your designs.**

**ُث الحياة في تصاميمك. ب**

**برنامج ثالثي األبعاد مصمم رائع كما أنه مرن للغاية، ويمكن للمرء بسررعة ان يعتاد على واجهرة البرنرامج، وذلرك باسرتخدام مصرمم رائرع وعرو أسررع وأسرهل**  طريقة لعمل النمـاذج القائمـة عل*ـى* خلـق الملابس محاكـاة واقعيـة علـى النقيض **من النمراذ األخررى، ويمكرن أن تضراف المزيرد مرن المرواد للرتحكم فري النسريج بطريقة مسيطر عليهـا، ممـا يجعلـه مـن السـهل خلـق محاكـاة قمـاش أقرب إلـي الوالع.**

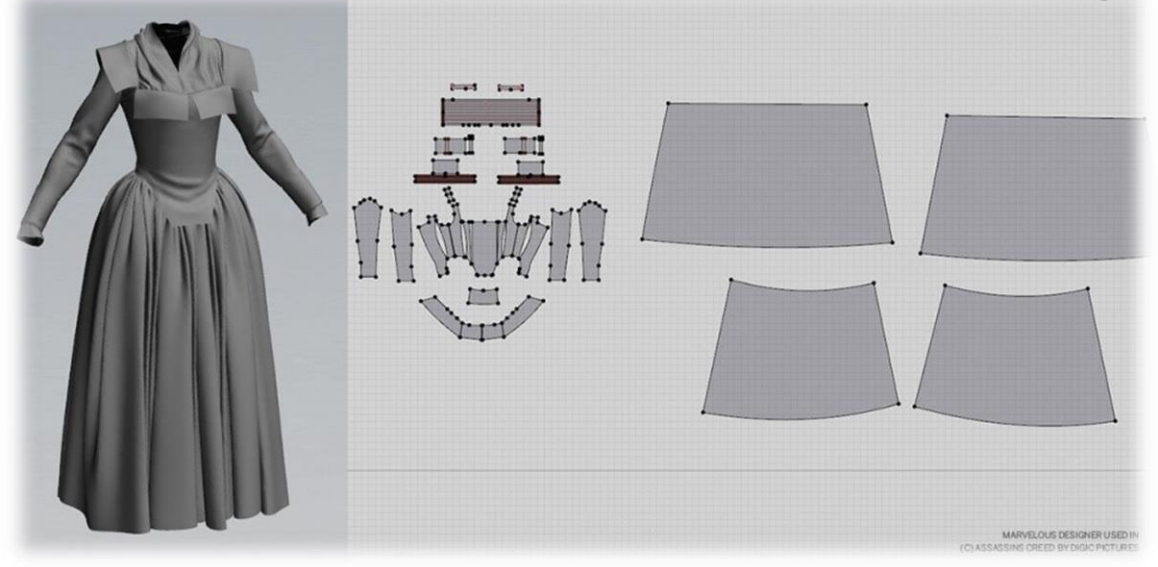

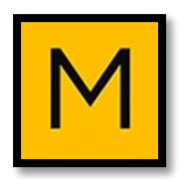

**عمالء من حول العالم استخدموا برنامج**

**MARVELOUS DESIGNER**

صناع الأفلام واستوديوهات الألعاب الرائدة ف*ي* العالم، بالإضافة **إلى شركات األزياء المبتكرة، والمشاريع البحثية. كما أنها تستخدم على نطاق واسع من لبل المؤسسات البحثية األكاديمية، فضال عن غيرعا من الصناعات مثل التصميم الداخلي.**

**ومن عؤالء العمالء:**

**DreamWorks - Walt Disney – PlayStation - Blue sky - Ikea - Santa Monica – Panasonic - Microsoft - volition inc - WB Games**

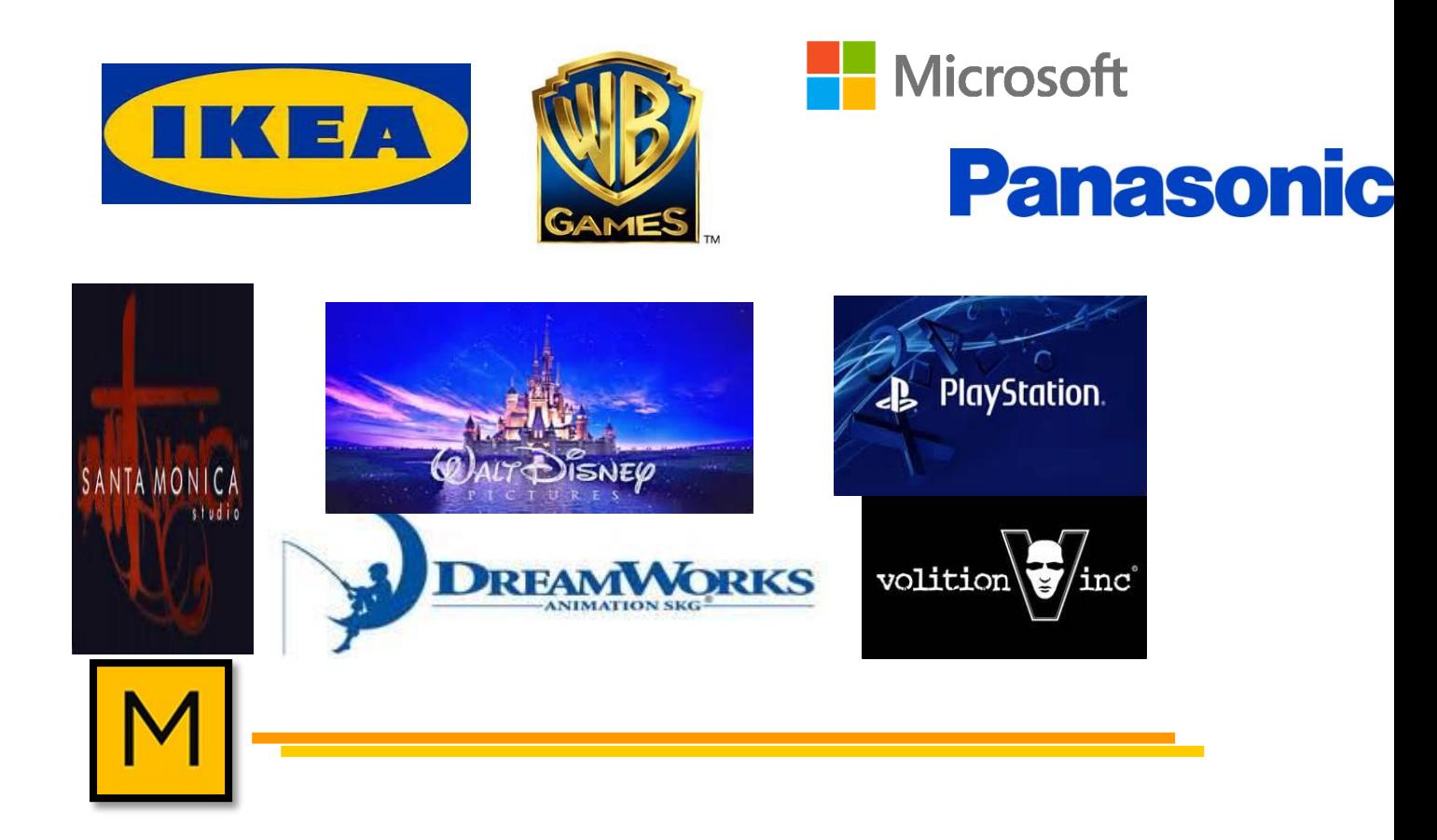

#### **مميزات برنامج DESIGNER MARVELOUS**

**2002 عذا البرنامج ثالثي وثنائي األبعاد تم تصميمه لصنع المالبك بشتى أنواعها ولعمل نماذ المفروشات المختلفة باستخدام العديد من التقنيات الحديثة والمميزات الفريدة التي تجعل من المالبك أكثر محاكاة للوالع ومن عذه المميزات ما يلي:**

### **-1 يحتوي البرنامج على صفحتين: اليمين للنموذ المسطح D،2 واليسار للنموذ D.3**

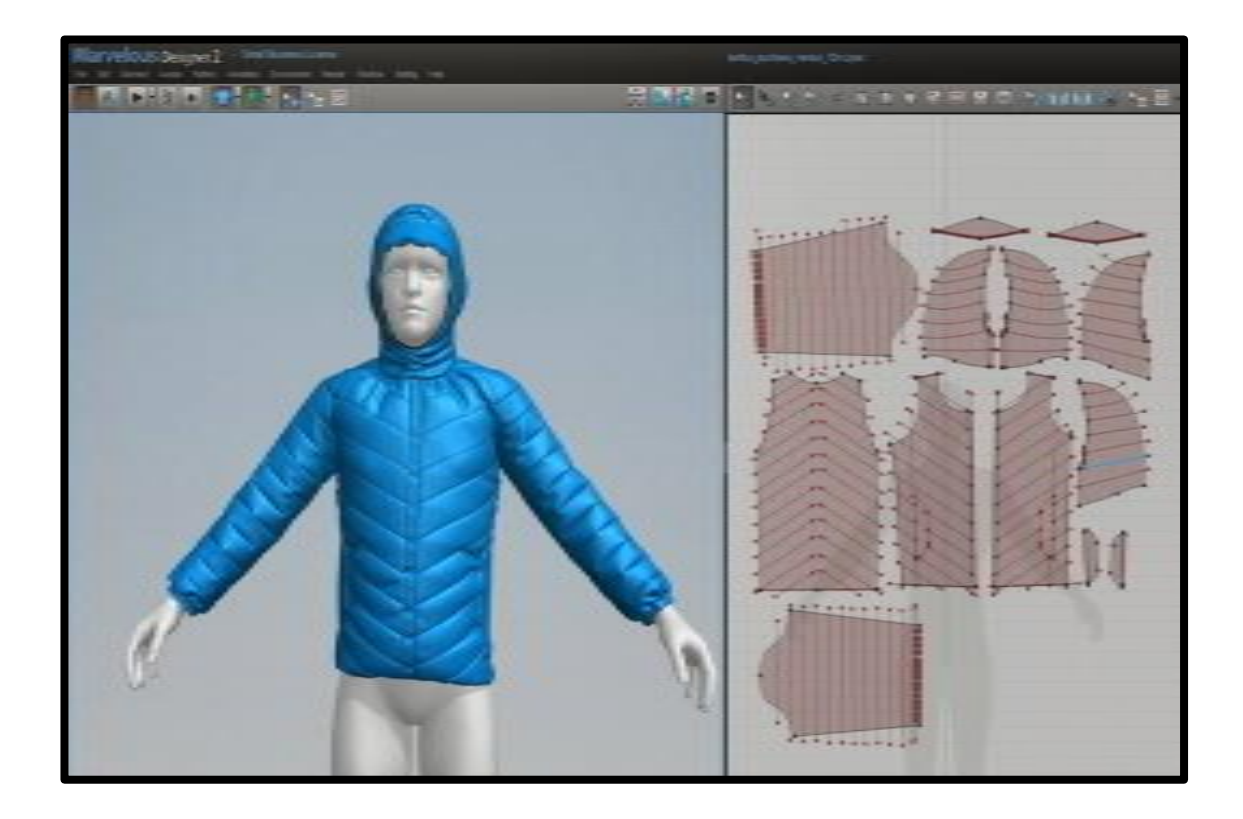

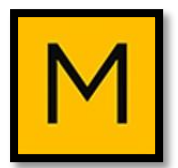

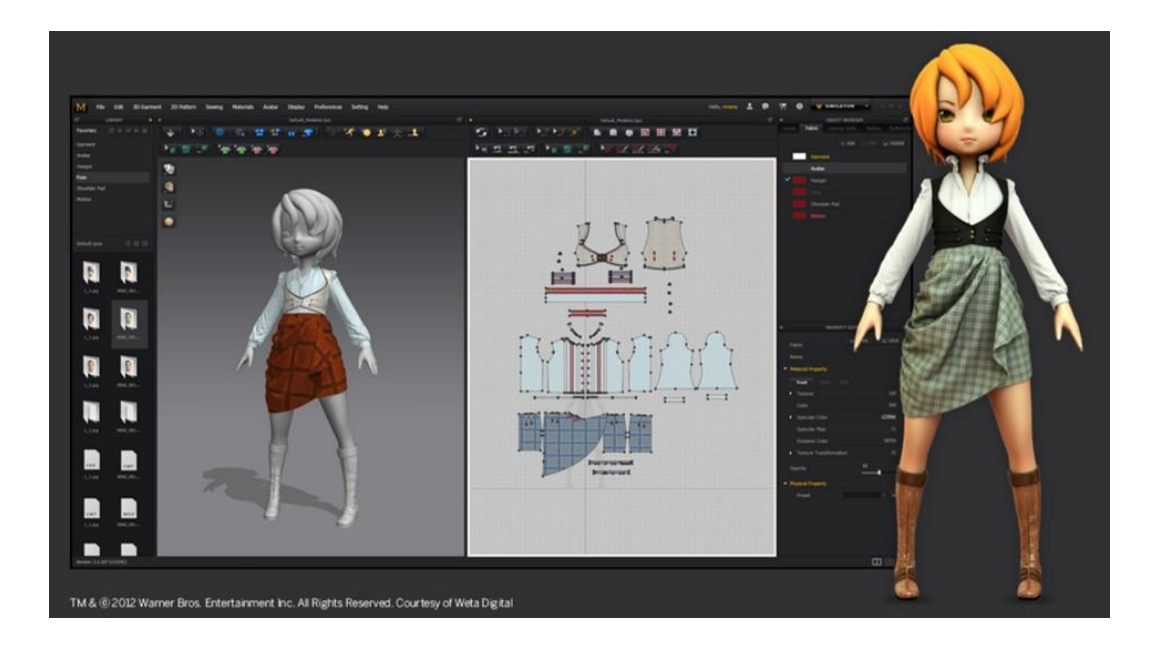

**-2 توجد أداة gizmo والتي تساعد على تحريك القطع المضافة مثل الفالونات – الكسرات –الجيو وكل القطع المضافة وتحريكها يمينا أو يسارا إلى أعلى أو إلى أسفل وتصور المكان األفضل لها على نموذ الـ 3D.**

**-3 Zooming وعي خاصية التقري ويستفاد من عذه الخاصية في الباترون المسطح والـ Avatar حيث يساعد على تقري األجزاء الصغيرة وإجراء التعديالت عليها.**

**-4 يمكن رسم الباترون المسطح في نافذة الـ 2D بدءا من تحديد الخط المنصف لألمام والخط المنصف للخلف ورسم الحردات بأنواعها واألكوال والذيل إلخ،... ومن ثم نقلها على الـ Avatar مباشرة، أو العمل على تشكيل الموديل مباشرة على الـ Avatar.**

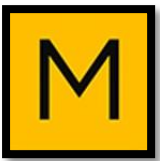

#### **:Buttonhole / Button -5**

- **• إضافة األزرار والثقو )العروات( كما عو مطلو في أي مكان يتم تحديده من المالبك 3D.**
	- **• كما يمكن من اختيار شكل ولون األزرار.**

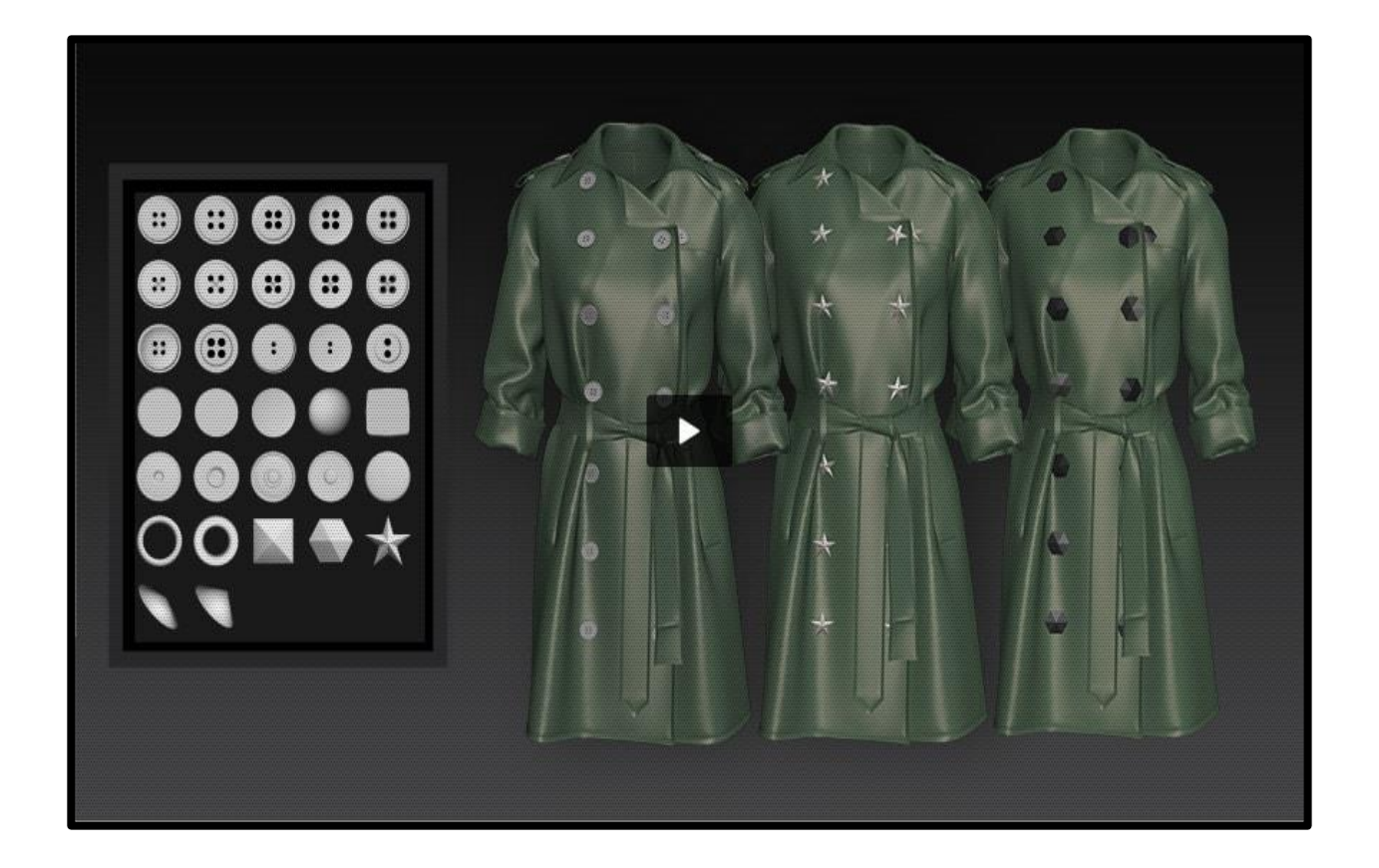

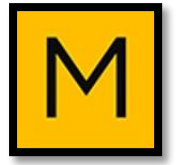

#### **:Steam -6**

**وعي خاصية تستخدم لكي التجاعيد في المالبك 3D، مثلما تفعل مع المكواة في المالبك، ويمكن استخدامها في بع األجزاء التي تحتا للكي مثل طيات المرد والبنك وخطوط الجن ومناطم االنثناءات في منطقة الكوع بالكم لمعرفة مدى مالءمة الباترون للقياسات المتاحة.**

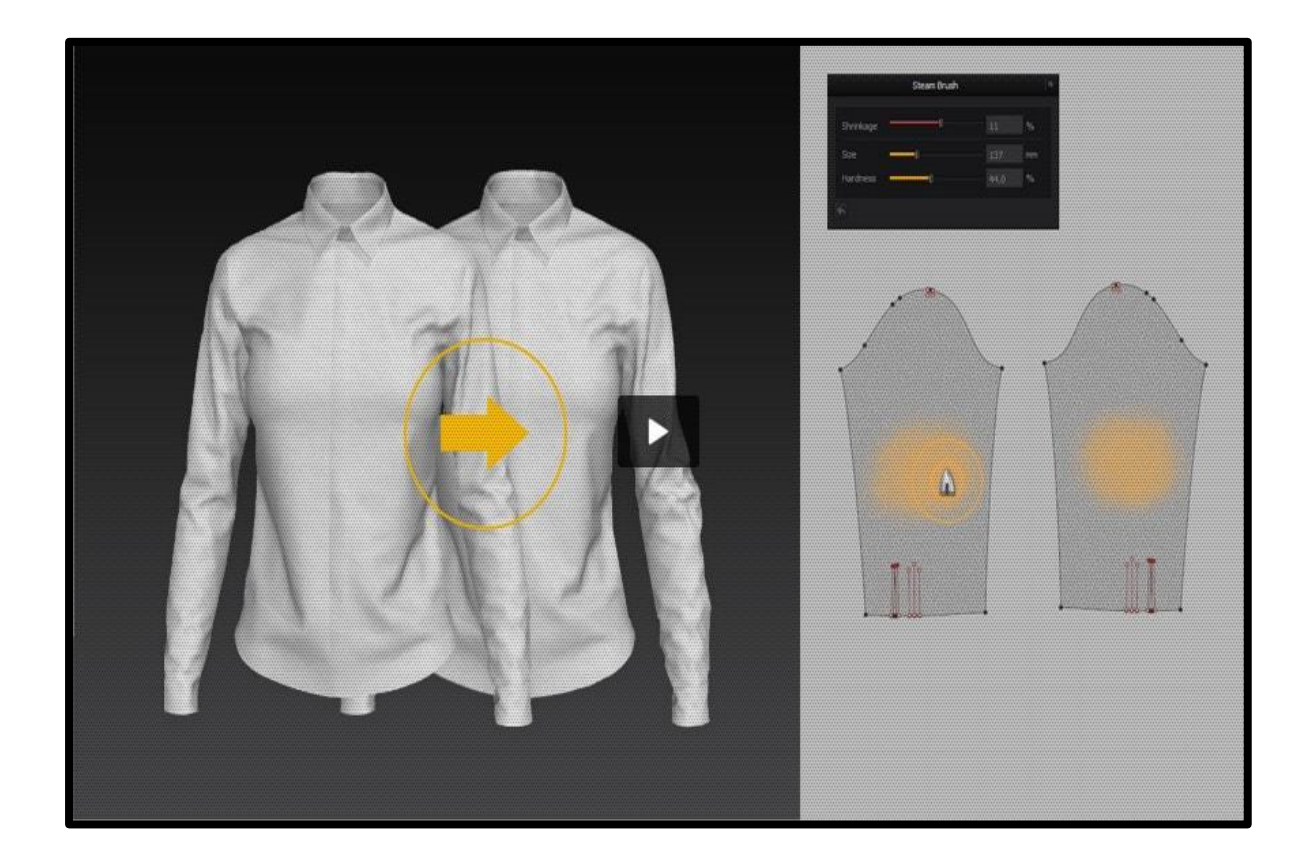

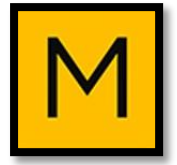

#### **:Piping UV Display -7**

**وعي خاصية إبراز الحواشي وشرائط تزيين المالبك وتحديد لياساتها وأماكنها وألوانها.**

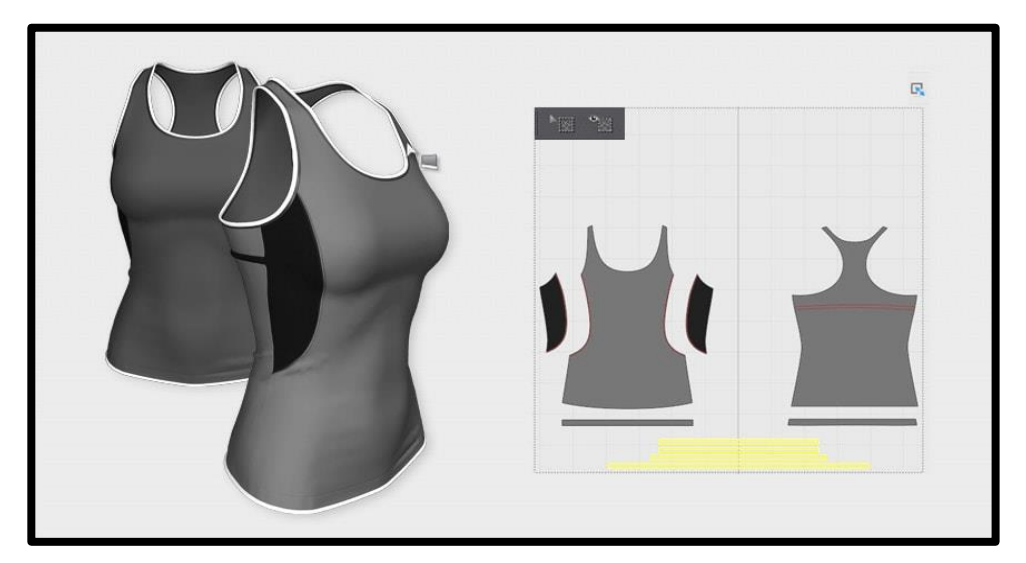

**:Save Surface Textures -8**

**وتستخدم عذه الخاصية في تحديد لوام القما من خالل التصاص أنواع مختلفة لأللمشة وإضافتها إلى مجلد معين.**

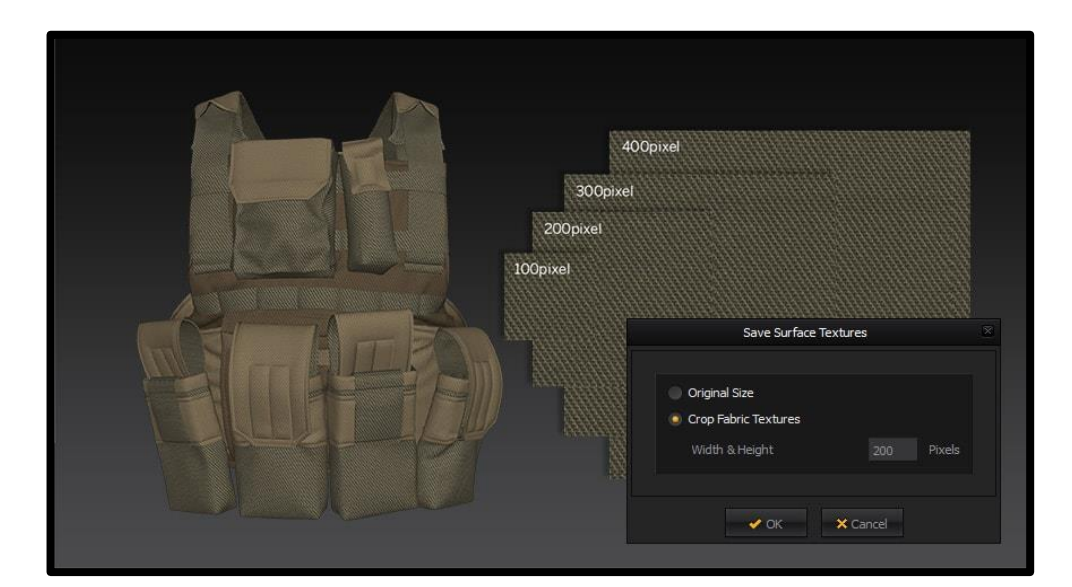

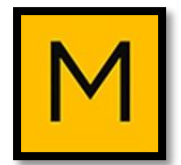

#### **:Pattern Selection -9**

**تحديد نقاط نمط وشرائح مع أداة تحرير نمط، مع استخدام أداة نمط تحويل بسهولة تحديد األشكال الداخلية الفردية التي**  تتداخل مع بعضا البعض<u>.</u>

#### **:Summarization -10**

**تطبيم التماثل إلى أزوا متعددة من األنماط في آن واحد.**

#### **:Align & Distribute -11**

**محاذاة أو توزيع أنماط، شرائح، ونقطة على أساك مرجعية نقطة / خطوط أو ليم اإلدخال التباعد.**

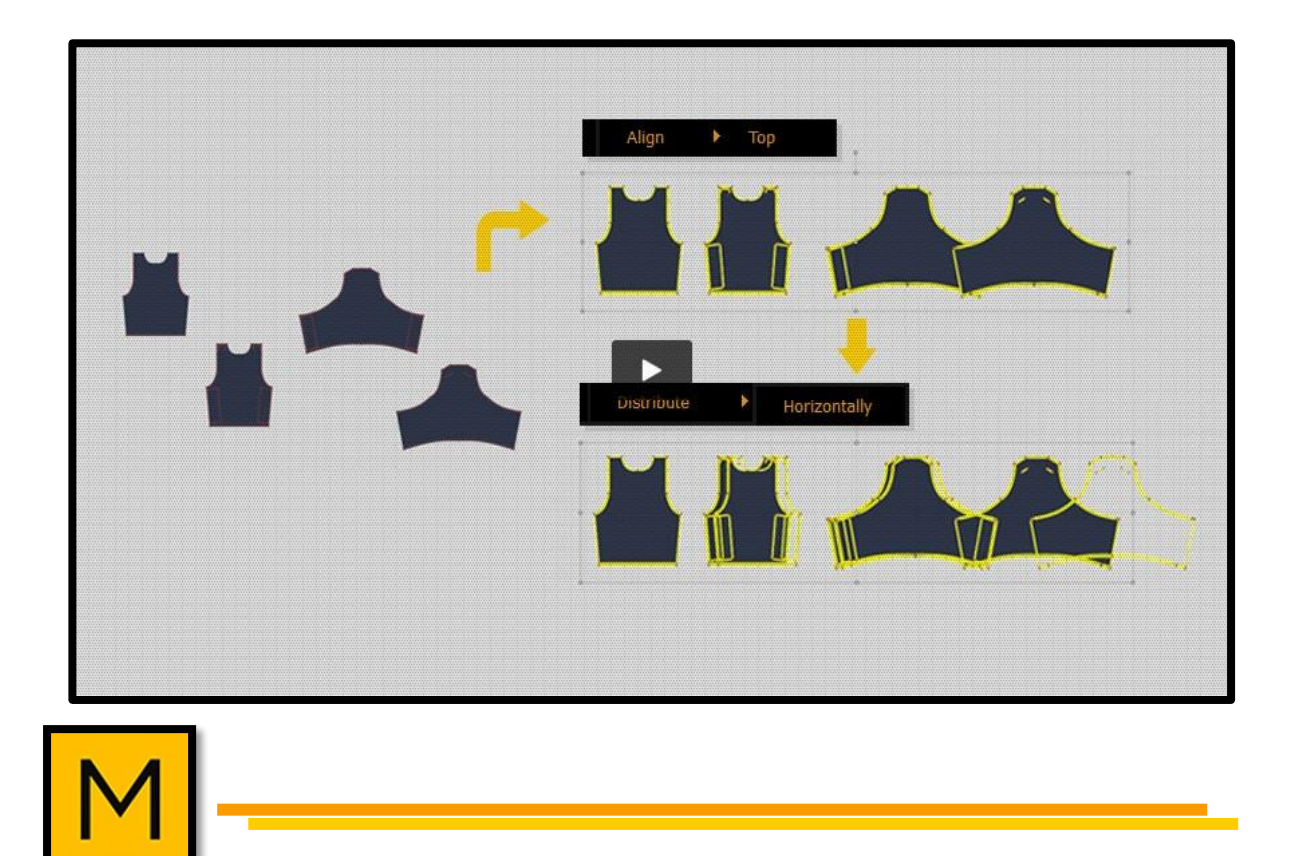

#### **:Chalk -12**

**رسم خطوط الطباشير على المالبك 3D، والغر منها رسم القصات على المالبك ثالثية األبعاد وتحديد عالمات القص وعالمات التقابل بدلة متناعية.**

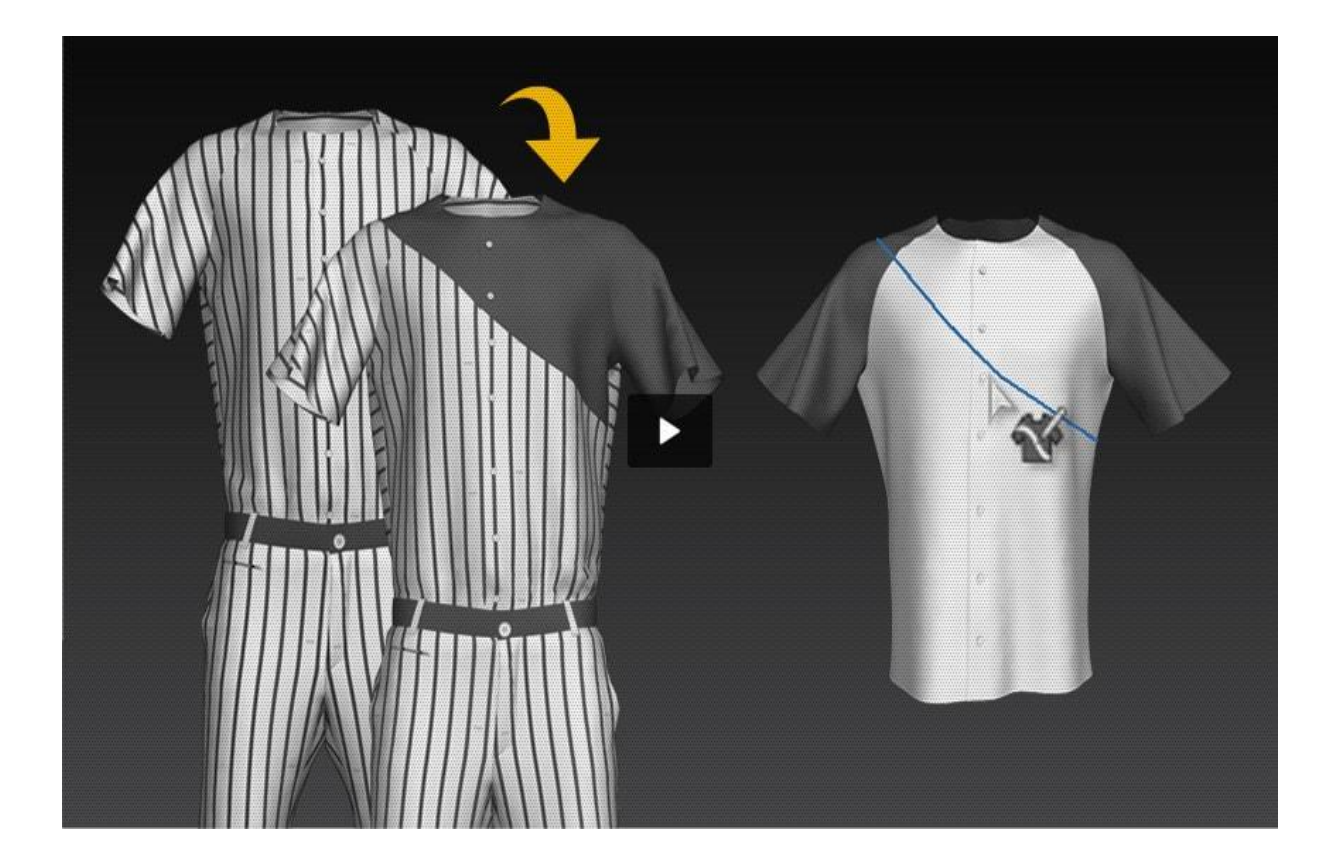

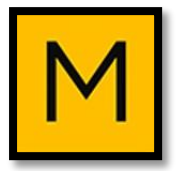

#### **:Load Motion | Start Position -13**

**خاصية القدرة على تحريك الزي مع الحفاظ على تجسيده ونقله من نقطة السكون إلى الحركة عند تحميل الملفات.**

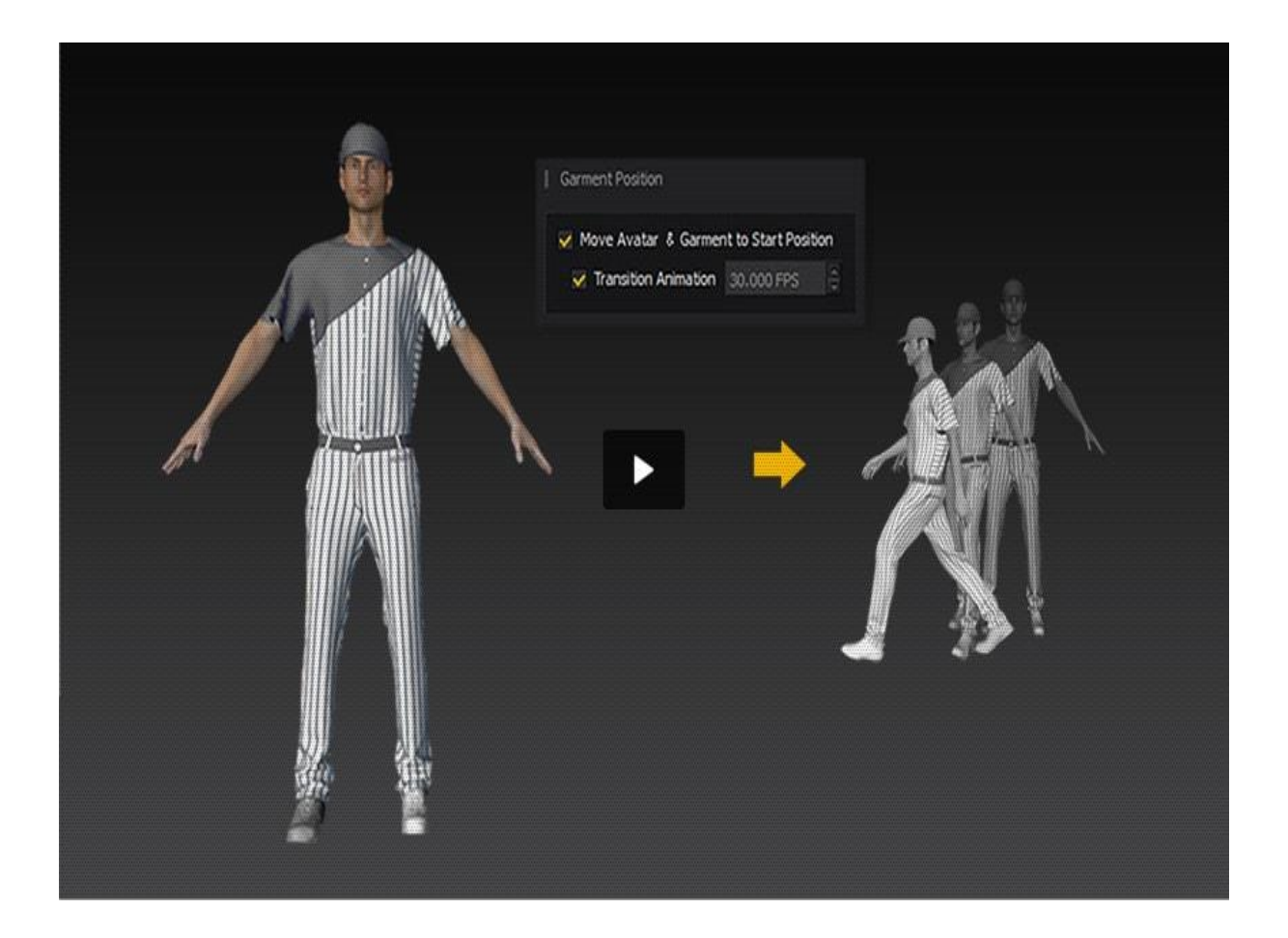

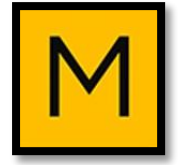

# **:Solidify -14 الحفاظ على الطيات والتجاعيد.**

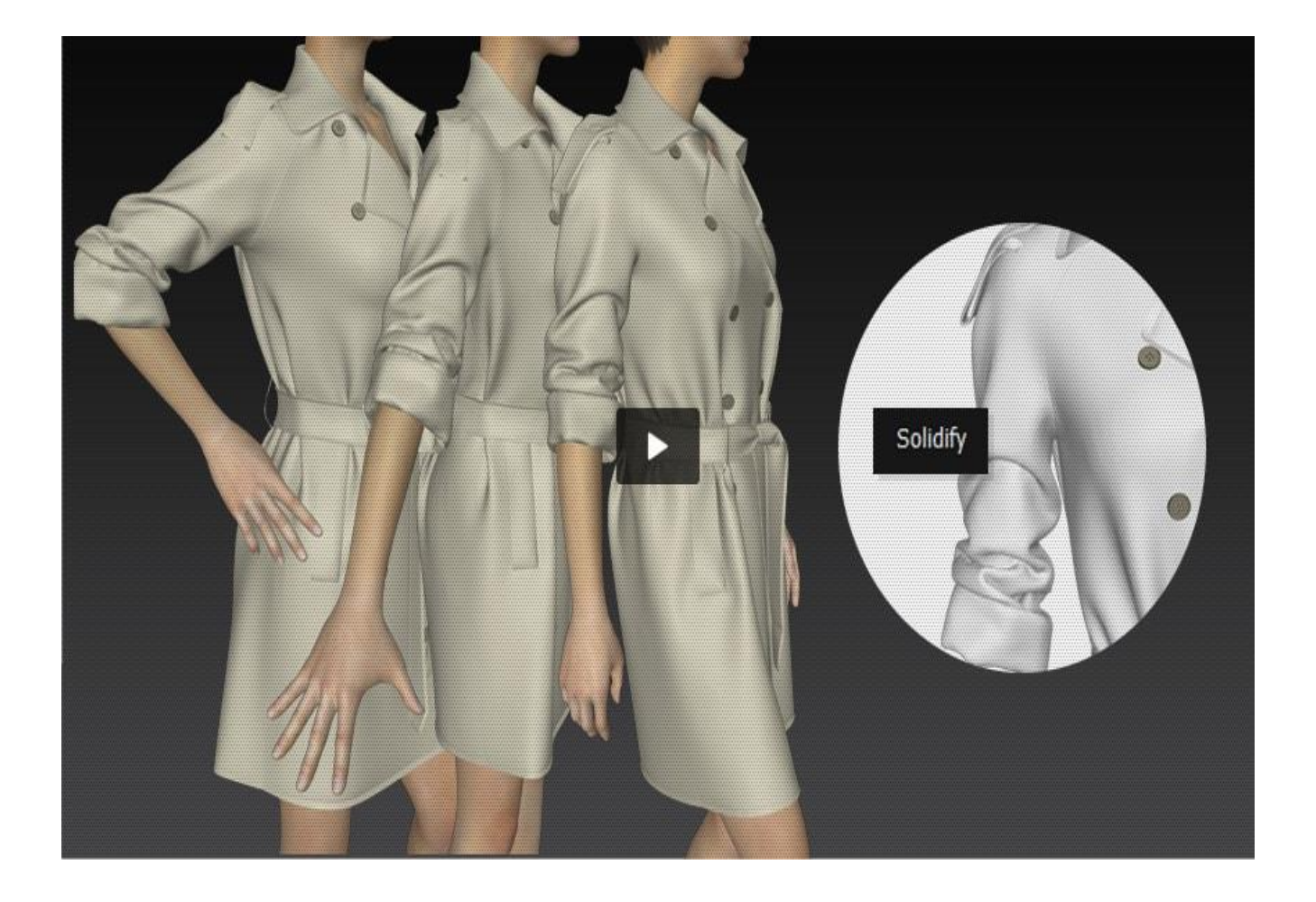

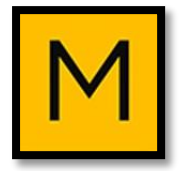

#### **:Avatar Improved -15**

### **عذه الخاصية تمكن من اختيار Avatar أو حذف آخر أو إضافة Avatar إلى أخرى سابقة.**

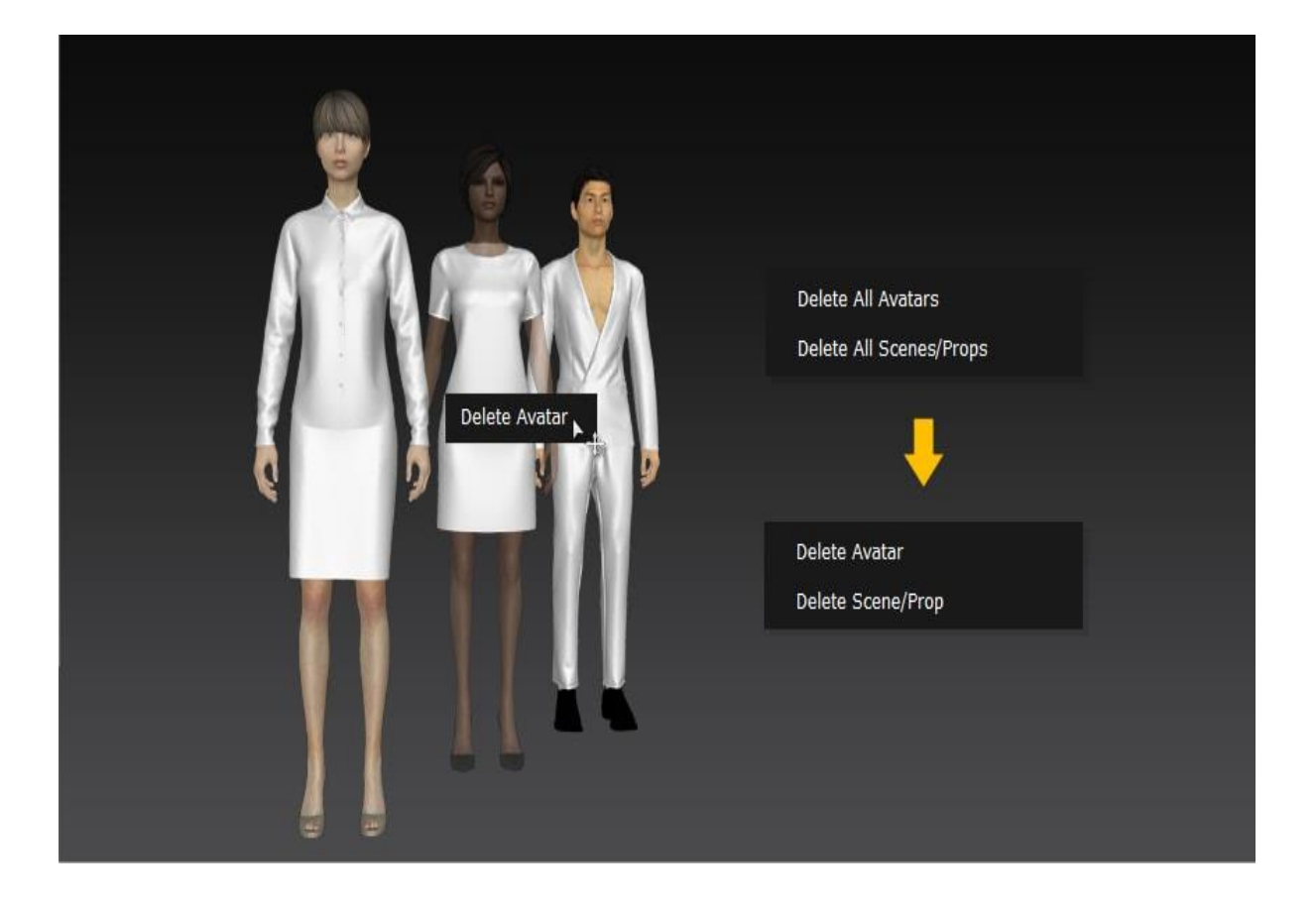

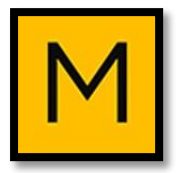

## **شريط األدوات في برنامج MARVELOUS DESIGNER**

#### **ينقسم شريط األدوات في عذا البرنامج إلى نوعين:**

- **.2D**
- **.3D**

**:Pattern Design Tools :أوال**

**)Edit Pattern(**

**ويستخدم الختيار وتنسيم الباترون، أو إلدخال األشكال كالخطوط.**

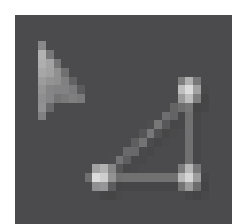

**)Transform Pattern A(**

**مهمته تحريك الباترون وتمكين إجراء التعديل على لياسات الباترون بشكل عام.**

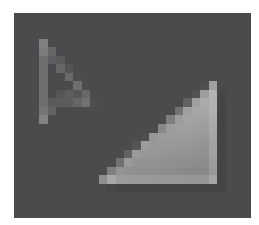

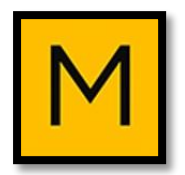

#### **)Edit Curvature C(**

**مهمته تغيير الخط المستخدم من مستقيم إلى منحن او إنشاء خط منحني.**

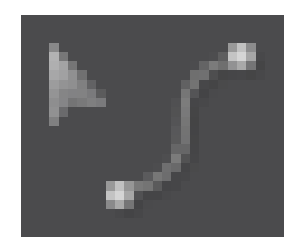

**)Edit Curve Point V(**

**يضيف أو ينقل النقاط الخاصة بتكوين الخط المنحني.**

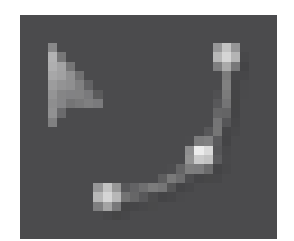

**)Add Point & Split Line(**

**ومهمته إضافة نقاط على الخط لتعمل على تقسيمه إلى أجزاء.**

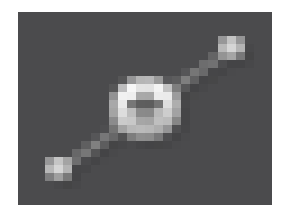

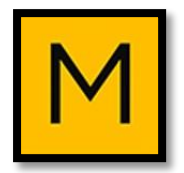

#### **)Create Polygon H(**

**يعمل على رسم الشكل المضلع.**

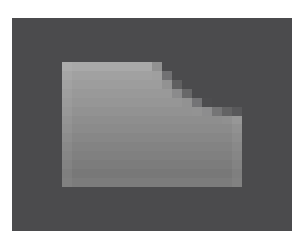

**)Create Rectangle S(**

**يرسم االشكال المستطيلة.**

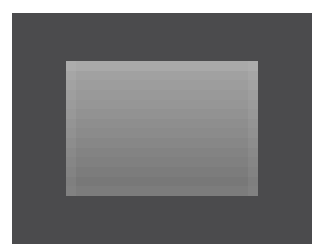

**)Create Circle E(**

**يرسم الدوائر.**

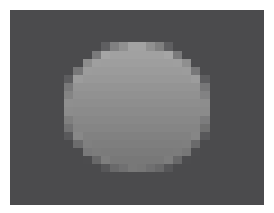

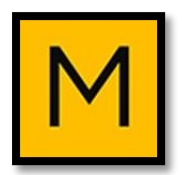

**)Create Internal Polygon & Line G(**

**يعمل على رسم الشكل المضلع داخل الباترون.**

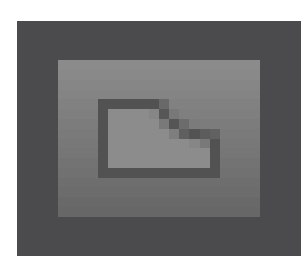

**)Create Internal Rectangle(**

**يرسم االشكال المستطيلة داخل الباترون.**

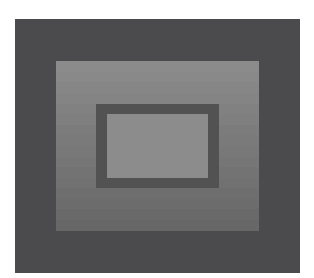

**)Create Internal Circle R(**

**يرسم الدوائر داخل الباترون.**

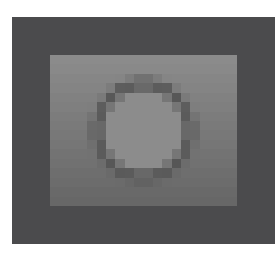

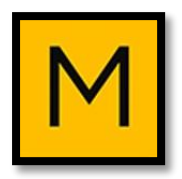

#### **)Create Dart(**

**يقوم برسم األشكال المعينة والسهمية الشكل مثل البنك.**

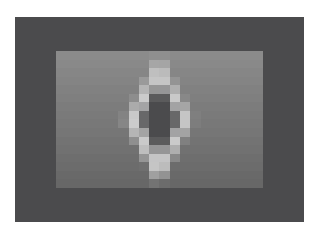

#### **)Trace(**

**يقوم بنسخ وتكرار األشكال والخطوط التي تم اختيارعا مثل نسخ احد األجزاء من الباترون إلى أمام وخلف ونسخ األكمام والجيو ...إلخ.**

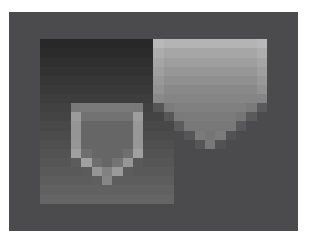

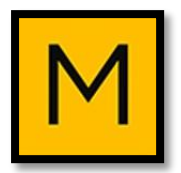

### **ثانيا: أدوات تصميم القما D2 Tools Design Texture:**

**)Edit Texture T(**

**)Graphic(**

**)Show Texture "Shift+T"(**

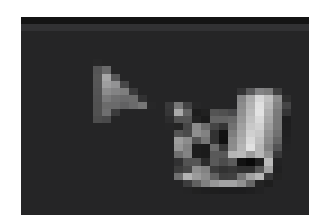

**)Sewing Tools( )Sewing Tools( )Sewing Tools(**

**)Sewing Tools(**

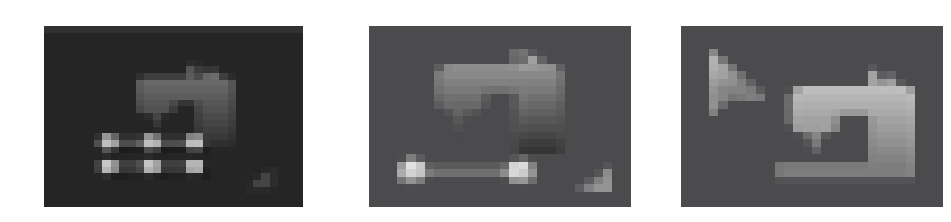

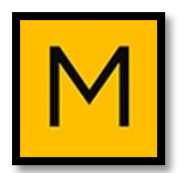

458

**:Arrangement Tools 3D**

**)Reset Patterns(**

**Returns all patterns to the 2D state they were in before (**

**)arrangement**

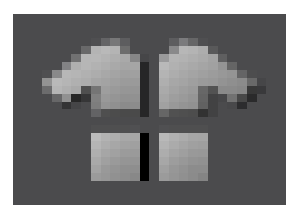

**:Rearrange All Patterns**

**)Rearranges all patterns to their last state before draping(**

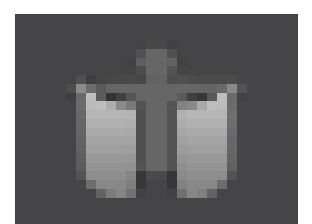

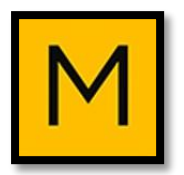

#### **:Fold Arrangement**

**Fold seam allowance, collars, and cuffs in the 3D Window (**

**)before Simulation is activated**

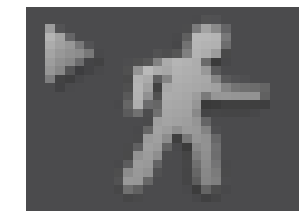

**:Edit Measurement**

**)Selects the measured circumference or length(**

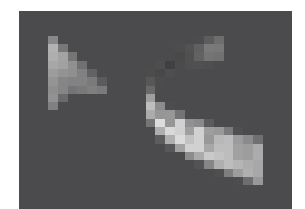

**:Circumference Tape Measurement**

**Measures the avatar's chest circumference, waist (**

**)circumference, etc. along the surface**

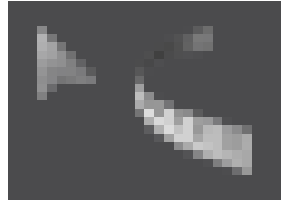

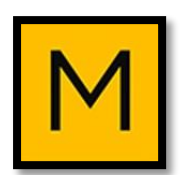

#### **:Length Tape Measurement**

**Measures the avatar's arm length, back length, etc. as (**

**)with a tape measure**

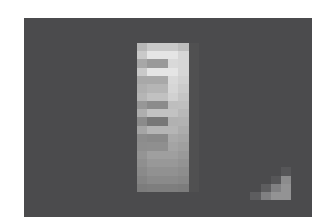

**:Show/Hide Garment**

**:Show Sewing Threads**

**Shows or hides the sewing threads that connect pattern (**

**)to pattern**

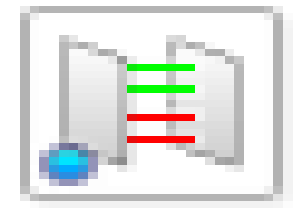

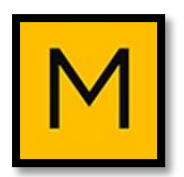

#### **:Show Pins**

#### **)Shows or hides created pins(**

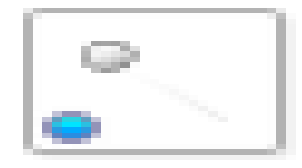

#### **:Show Button**

#### **)Shows or hides created buttons and buttonholes(**

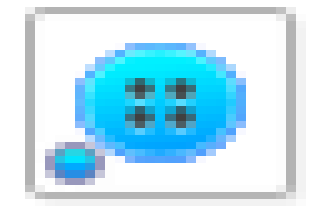

#### **:Show Piping**

#### **)Shows or hides creating(**

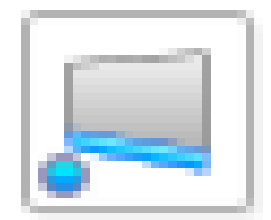

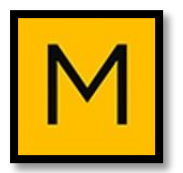

# **وسائل اإلدخال في برنامج MARVELOUS DESIGNER**

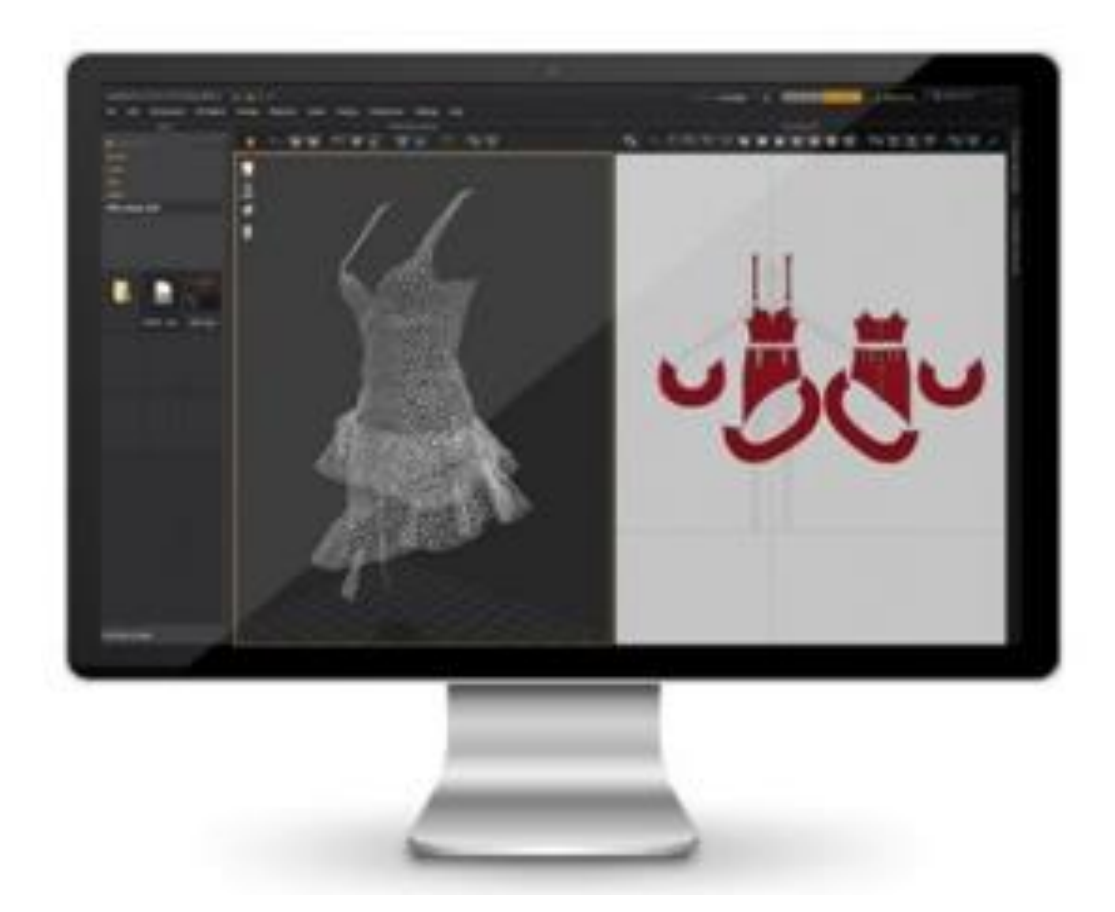

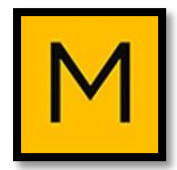

## **2002 الطريقة األولى:**

**يمكن إدخال باترون جاهز ) أساسي –موديل( وقد سبق رسمه وحفظه في ملف خاص على جهاز الكمبيوتر من األيقونة TOOL وعلى أساسه يتم نقل أبعاد الباترون وقياساته بدقة.**

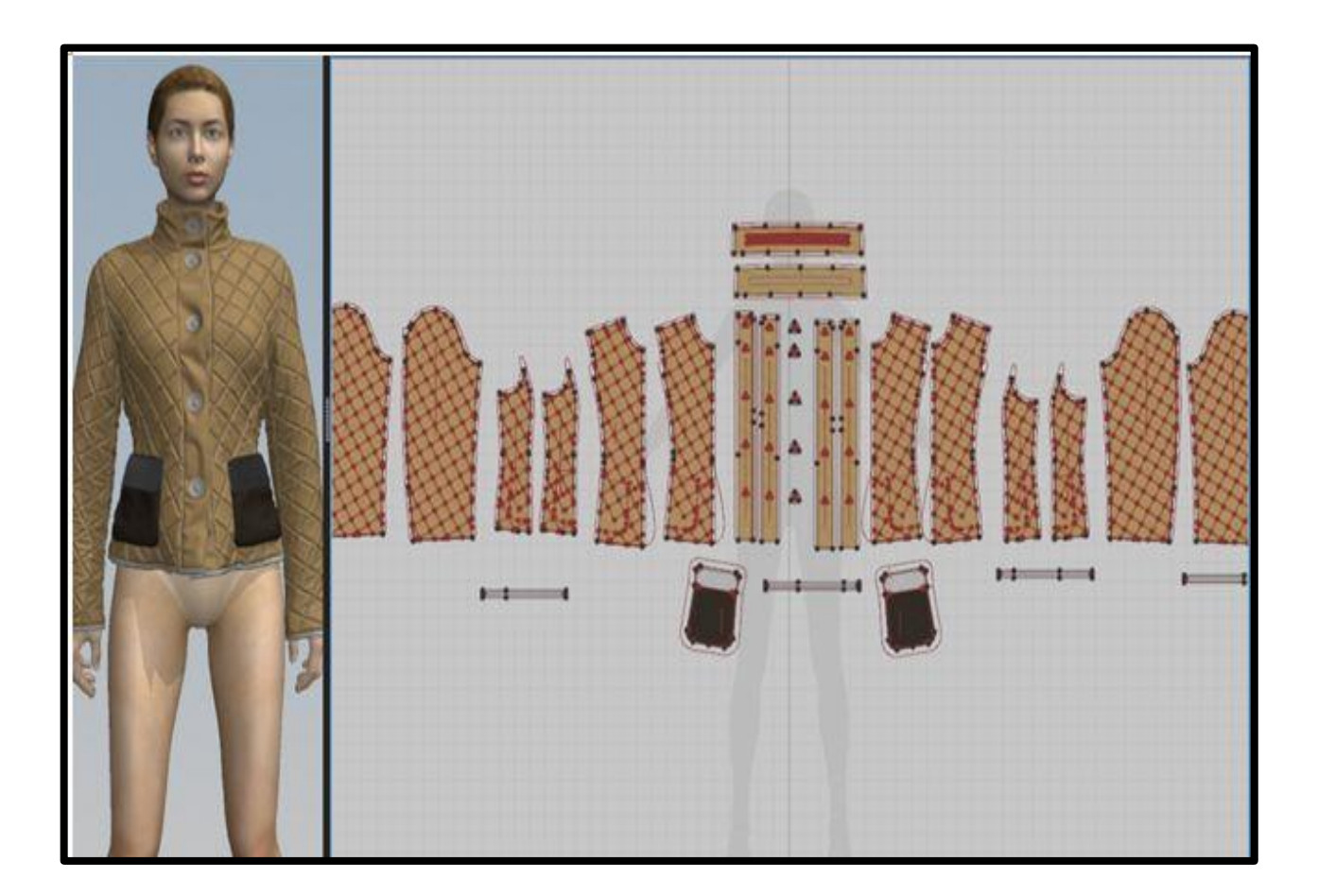

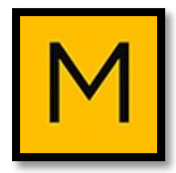

### **2002 الطريقة الثانية:**

### **يمكن االستعانة بأحد الباترونات الجاهزة على برنامج MD، و يمكن كذلك شراء الموديالت المتواجدة لديهم بالمتجر.**

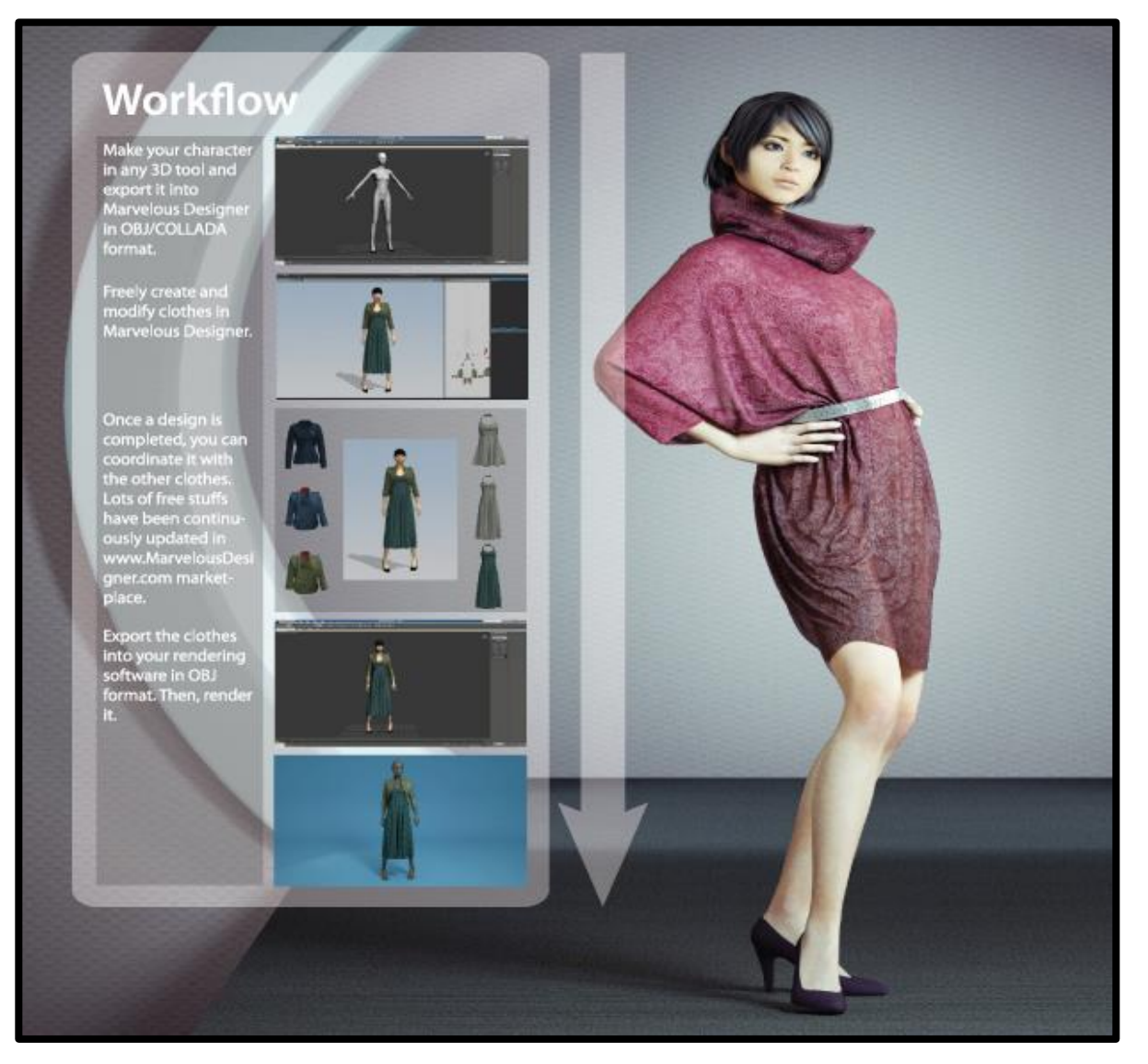

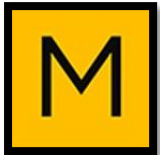

# **2002 الطريقة الثالثة:**

# **يمكن رسم الباترون مباشرة على D2 window.**

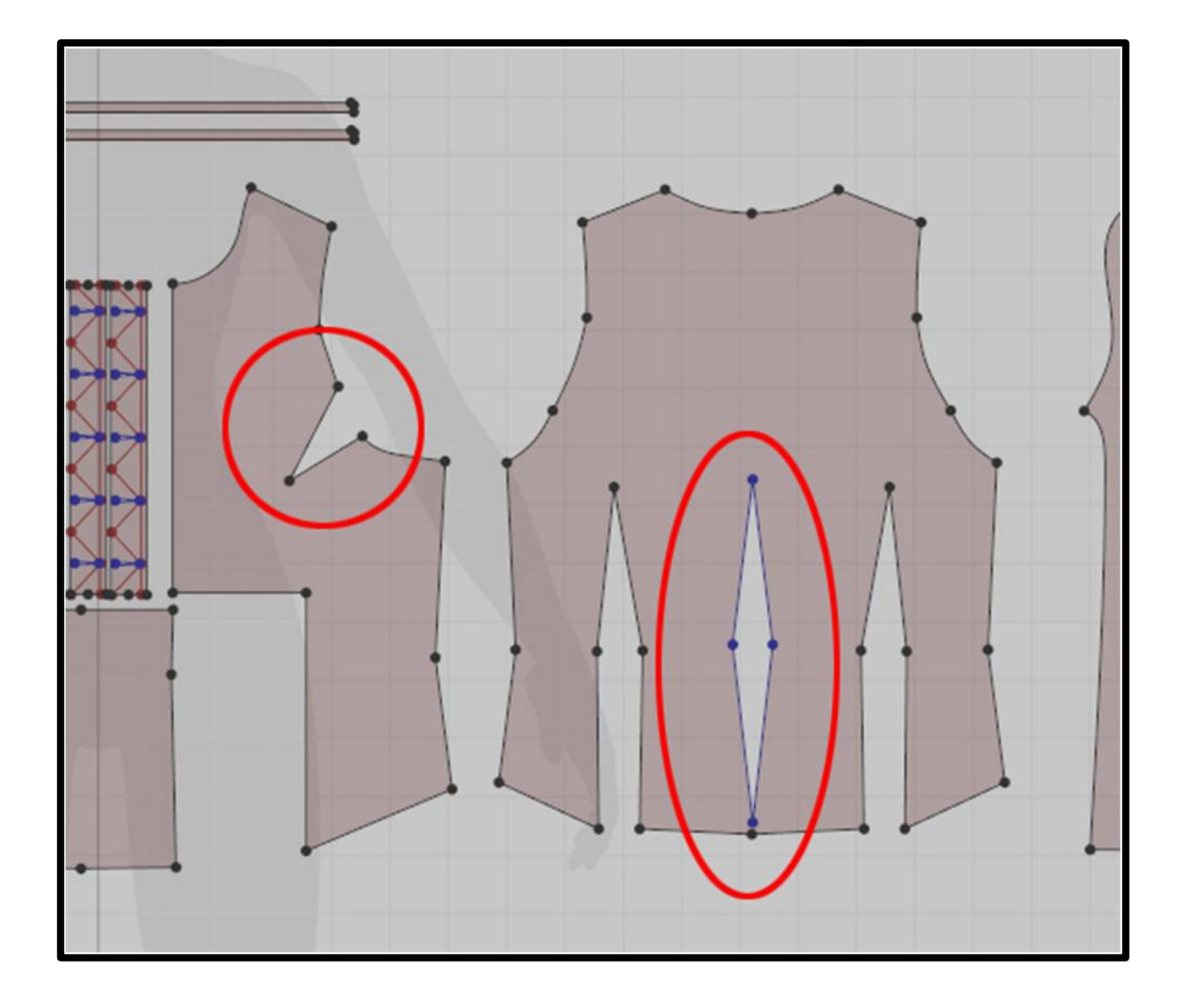

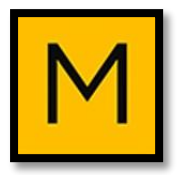

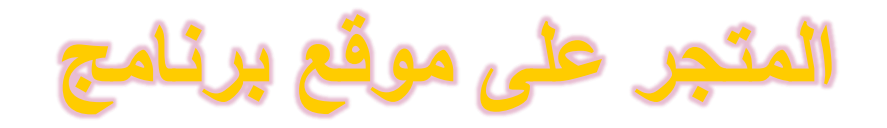

# **MARVELOUS DESIGNER**

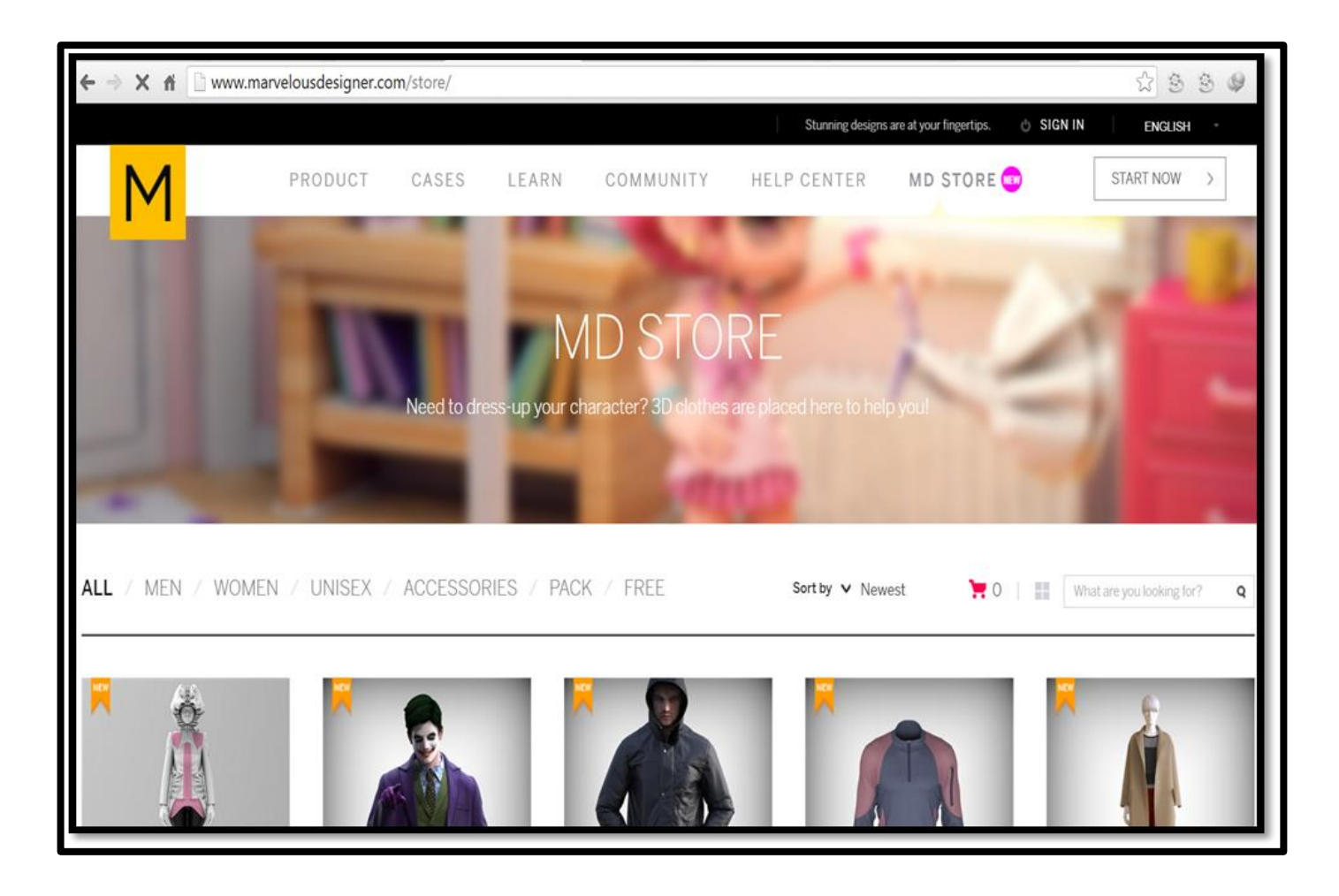

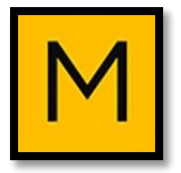

## **استيراد وتصدير البيانات في برنامج**

### **MARVELOUS DESIGNER**

**2002 يقوم برنامج DESIGNER MARVELOUS باستيراد البيانات من عدة برمجيات والتصدير إليها، ومن أعمها:**

- **.Maya** -
- **.3Ds Max** -
- **.Softimage**
	- **.Modo** -
	- **.ZBrush** -

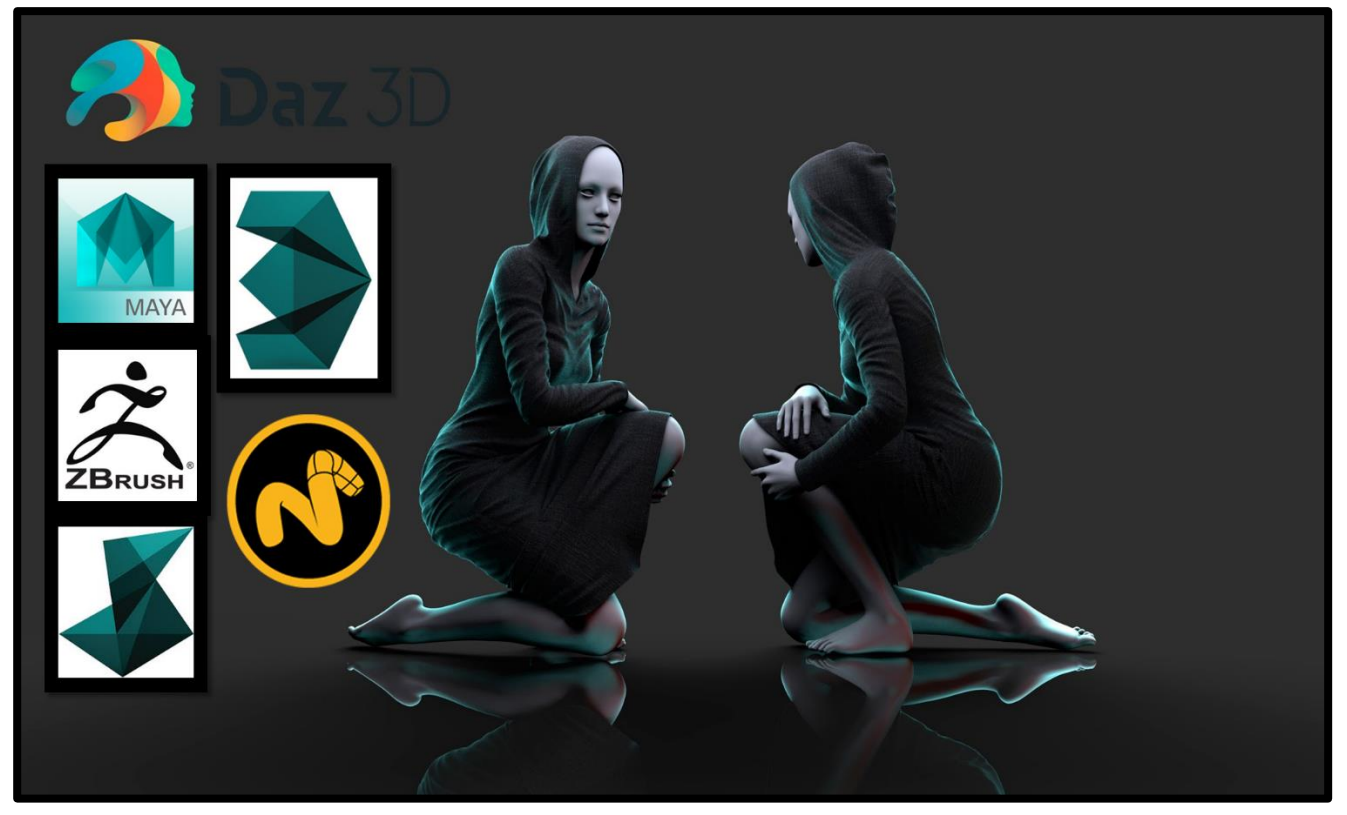

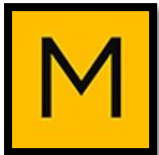

### **طريقة نقل لياسات الجسم وحجم الـ Avatar**

#### **:Avatar Sizing**

**توجد لياسات أساسية موضحة بالتفصيل في جداول ويمكن االستعانة بها في حال توافم المقاسات الشخصية معها وتأتي على شكل ثالث فئات:**

- **.Woman )A,B,C(**
	- **.Man )A-B-C(**
		- **.Kids** -

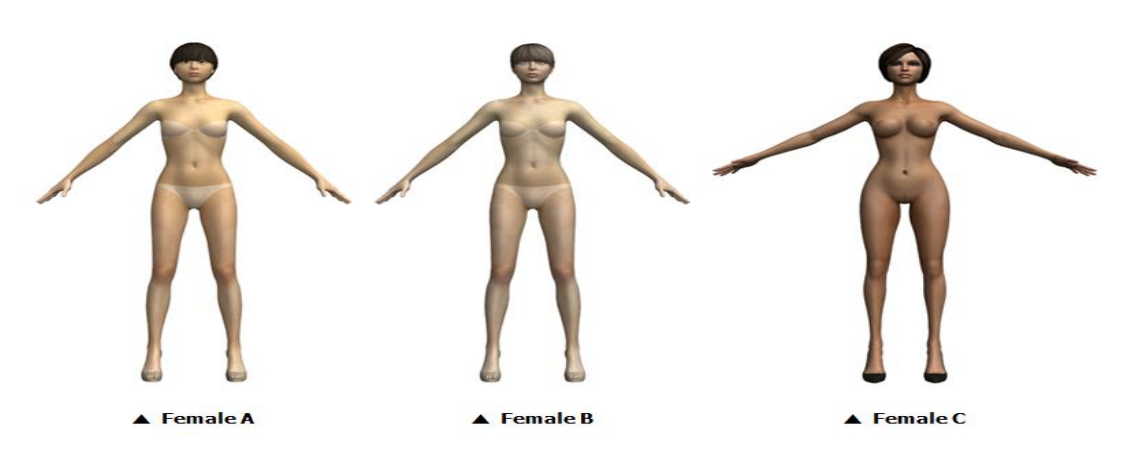

**Change**  Measurement Type (Basic-Surface)

**وهذه الخاصية تستخدم الختيار نو التييير في قياسات الـ Avatar**

**من حيث محيطات الجسم )الدوران- انحناءات السطح(.**

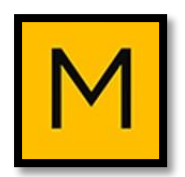

#### **Location:**

**Property Editor → Basic Information → Measurement → Measurement Type → Basic / Surface**

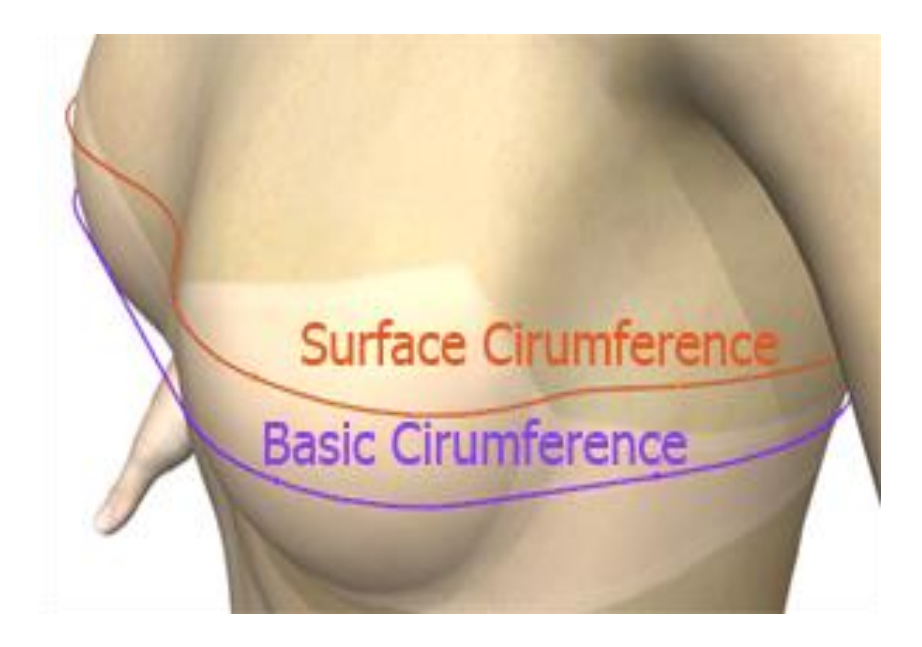

#### Fit Measurement

**وهذه الخاصية تستخدم إلدخال القيم الجديدة مثل: )الطول الكلي – الوسط – األرداف - عرض الظهر ...إلخ(، ثم يتم تييير مقاس الـ Avatar أوتوماتيكيا وبشكل كلي.**

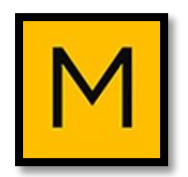

**Location:**

### **Object Browser → MEASURE tab → Fit**

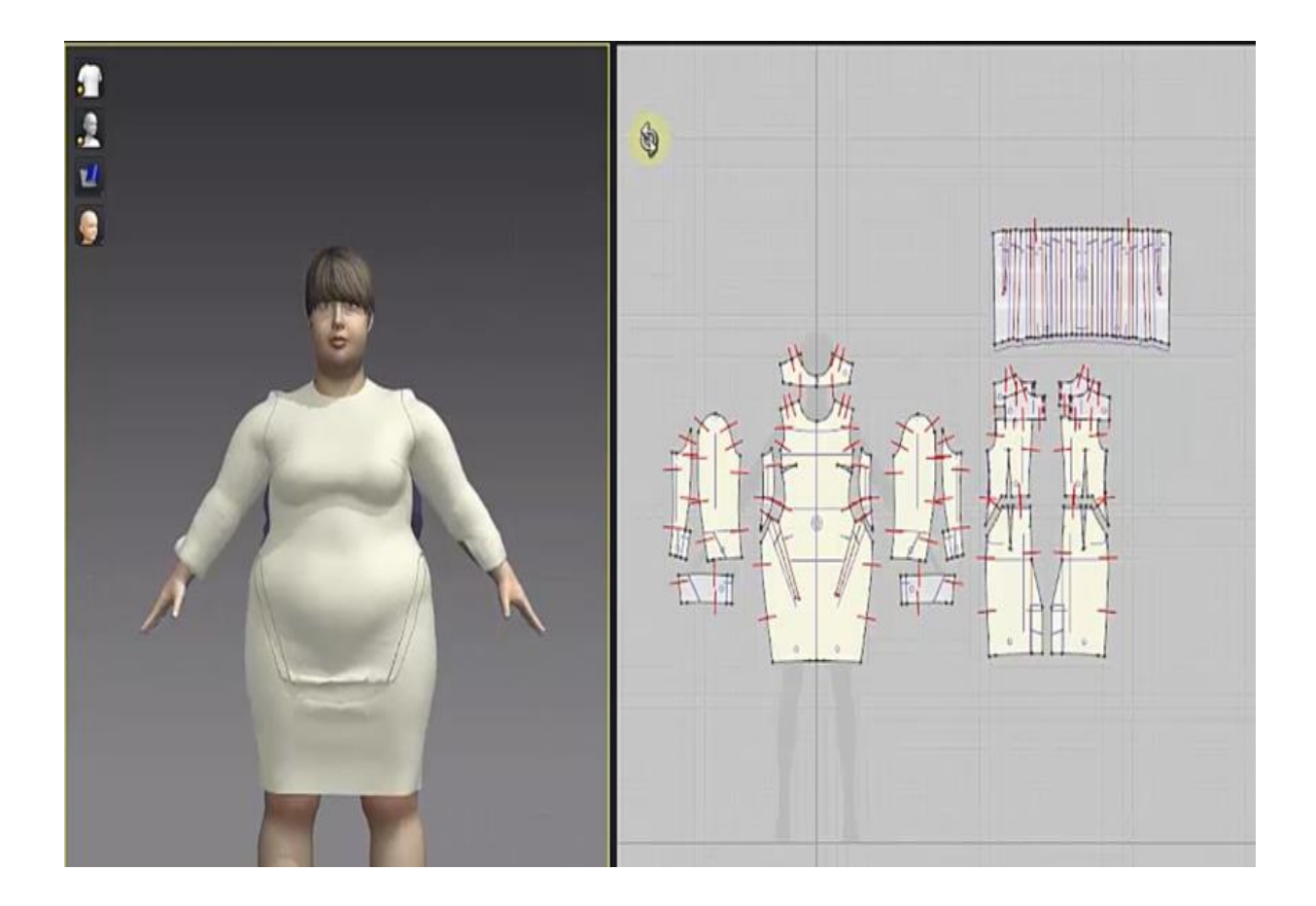

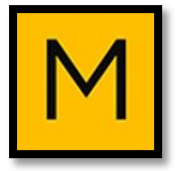

# **طريقة رسم الباترون في برنامج MARVELOUS DESIGNER**

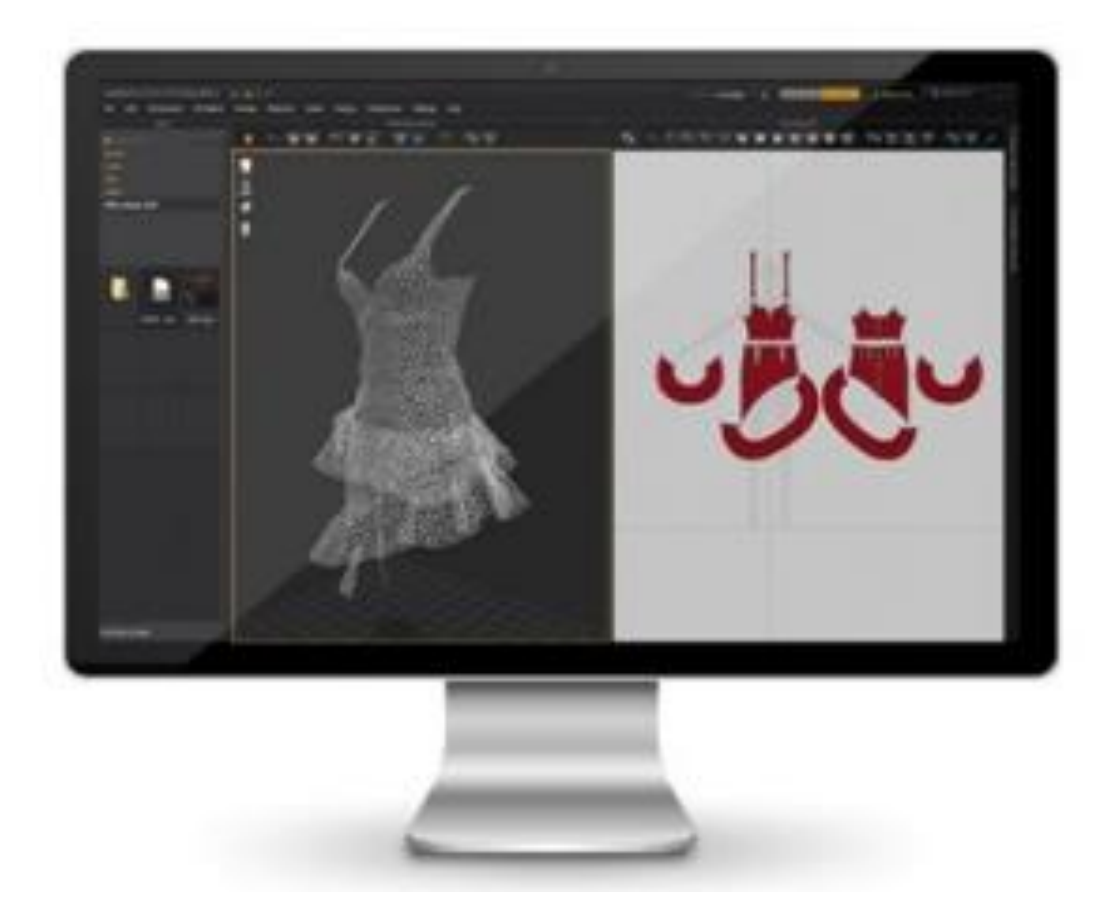

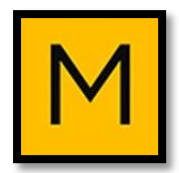

# -1 قم بفتح D2 window للبدء برسم الباترون.

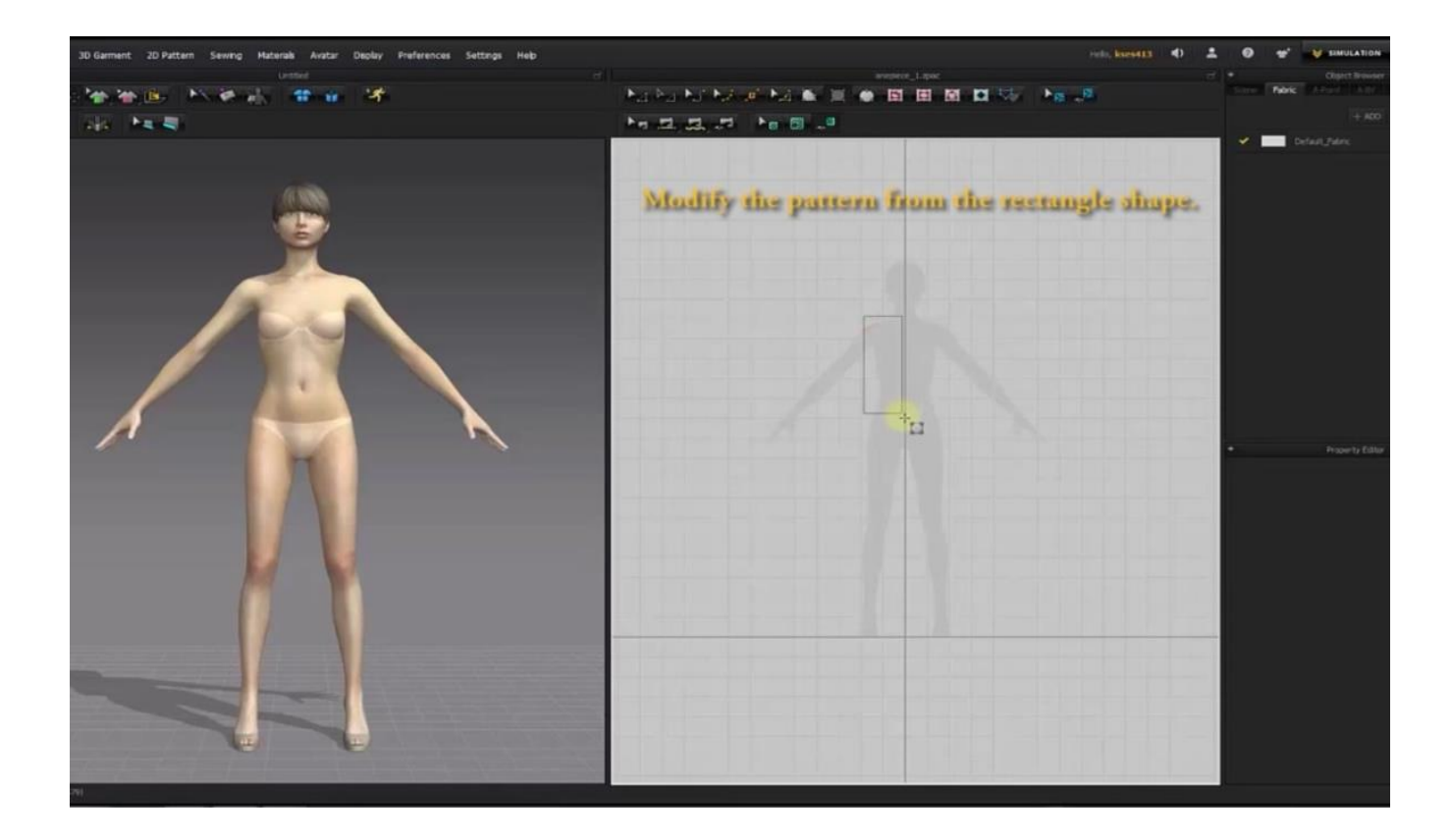

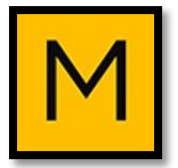

# -2 استخدم أيقونة rectangle لرسم المستطيالت.

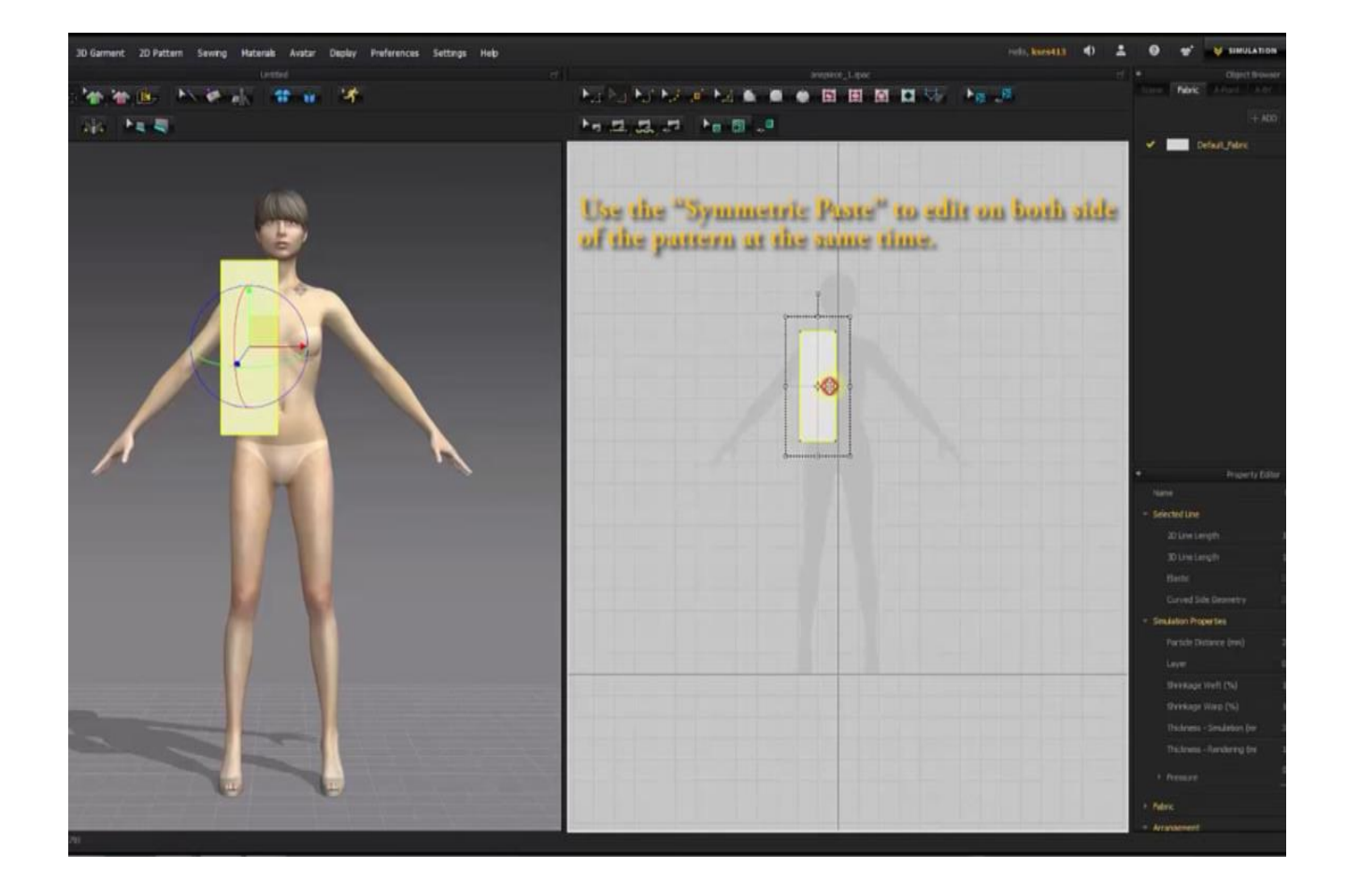

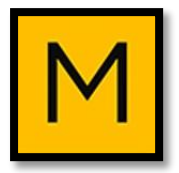

# -3 لنسخ الربع الثاني من الباترون :  $Copy \rightarrow Symmetric$  paste

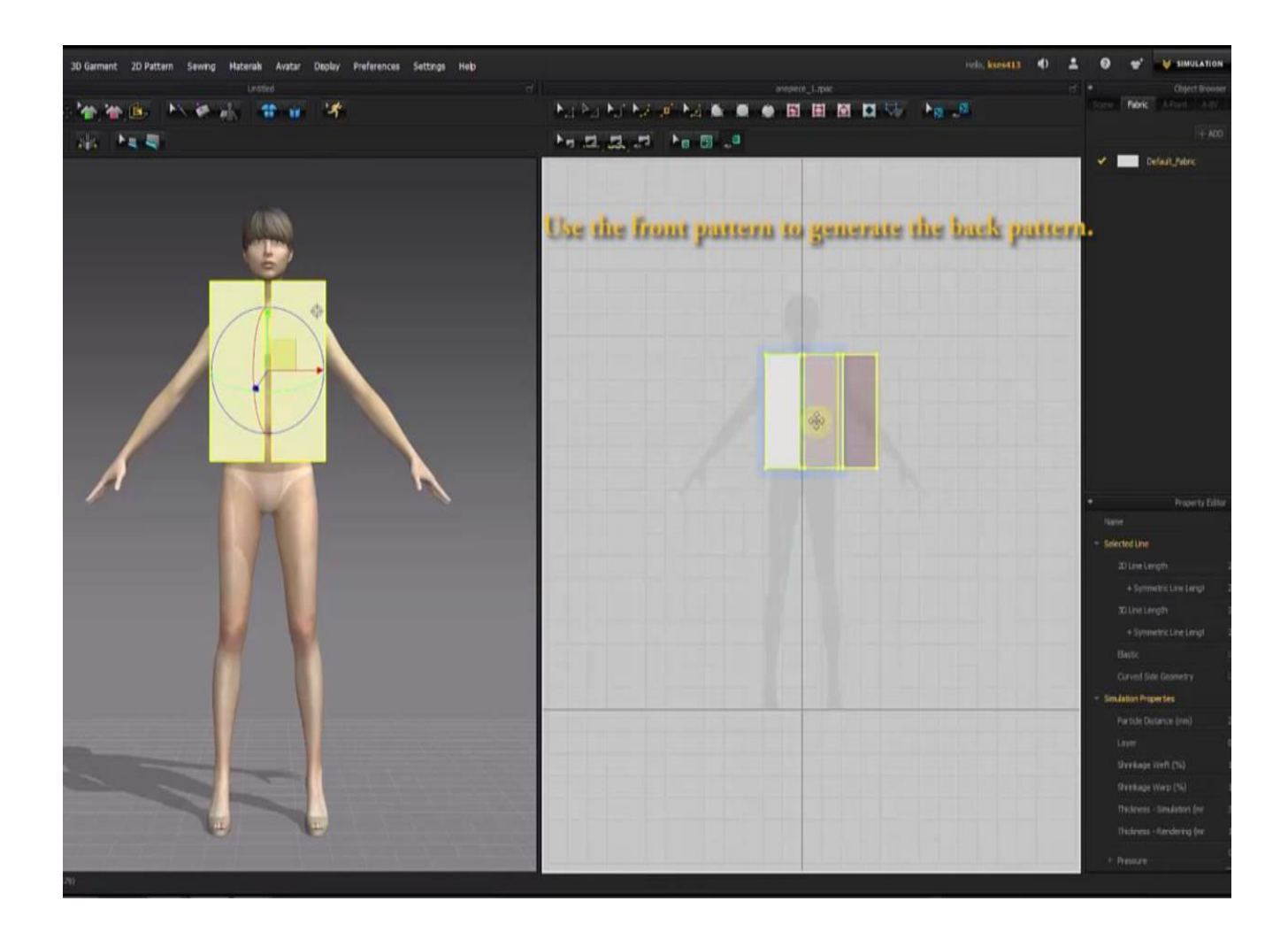

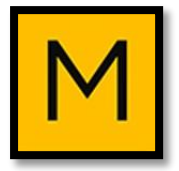

# -4 استخدم باترون األمام لتنسخ منه باترون الخلف: Arrangement  $\rightarrow$  Gizmo

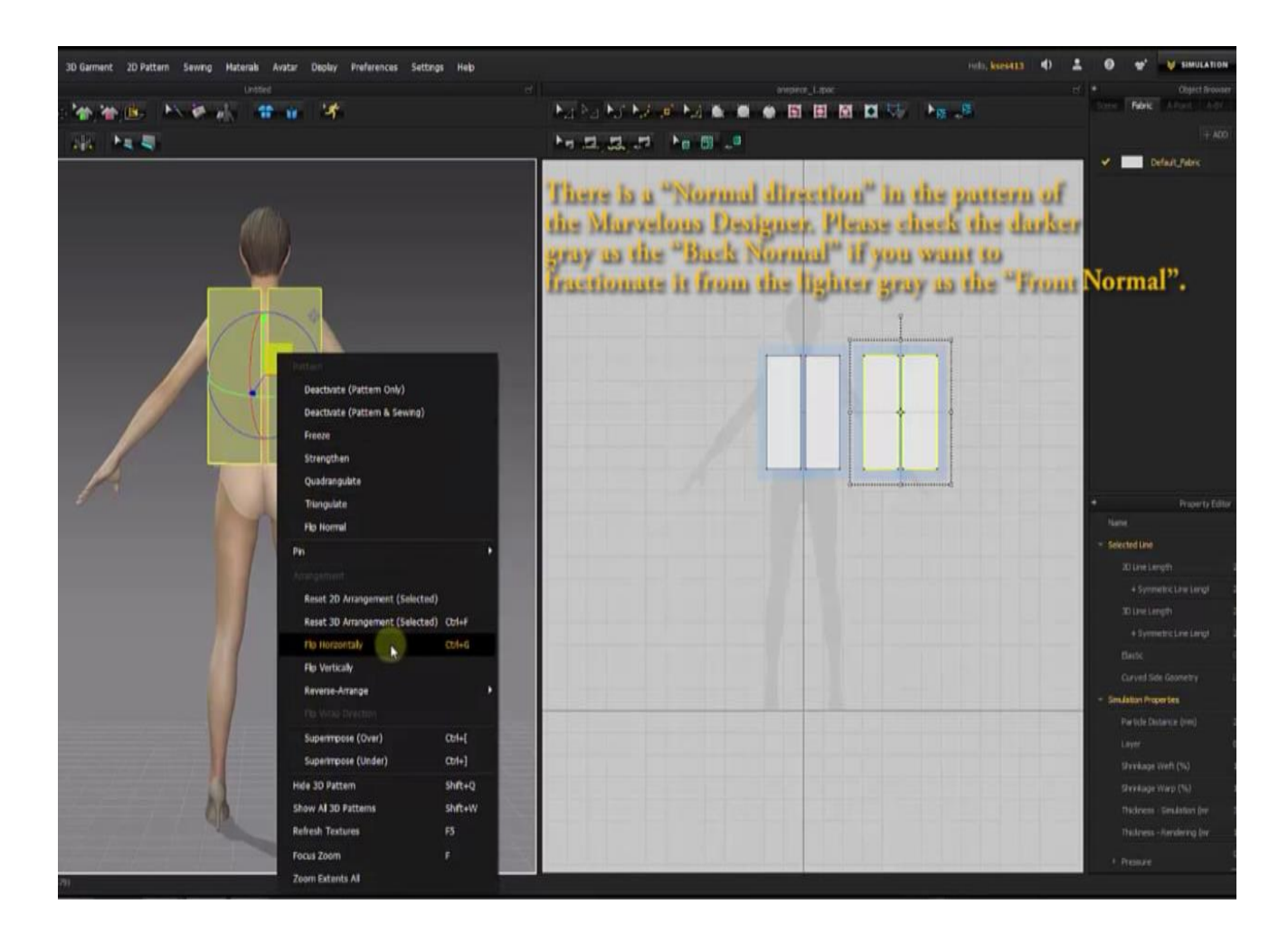

# -5 قم بتفقد المناطق الرمادية الداكنة والفاتحة منها لضبط الموديل:

# Pattern  $\rightarrow$  Flip horizontally

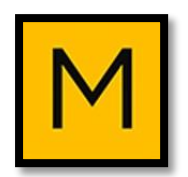

-6 الخياطة )Sewing )ولها طريقتان:

#### **1- Segment sewing:**

## وتسمح بتوصيل حافة بحافة لباترونين مختلفين.

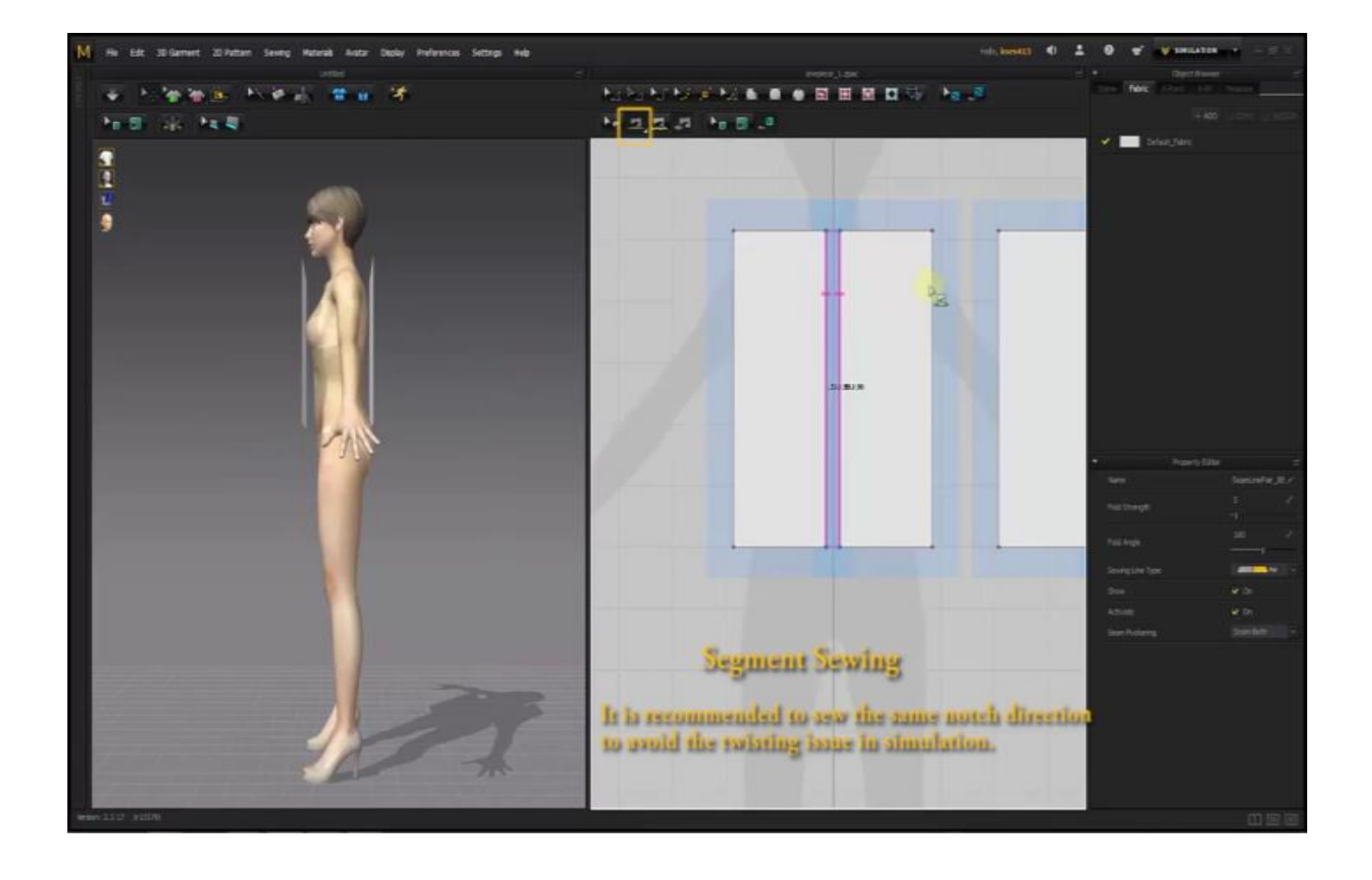

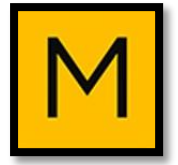

#### **2- free sewing:**

### وتبدأ من نقطة البدء نحو نقطة النهاية.

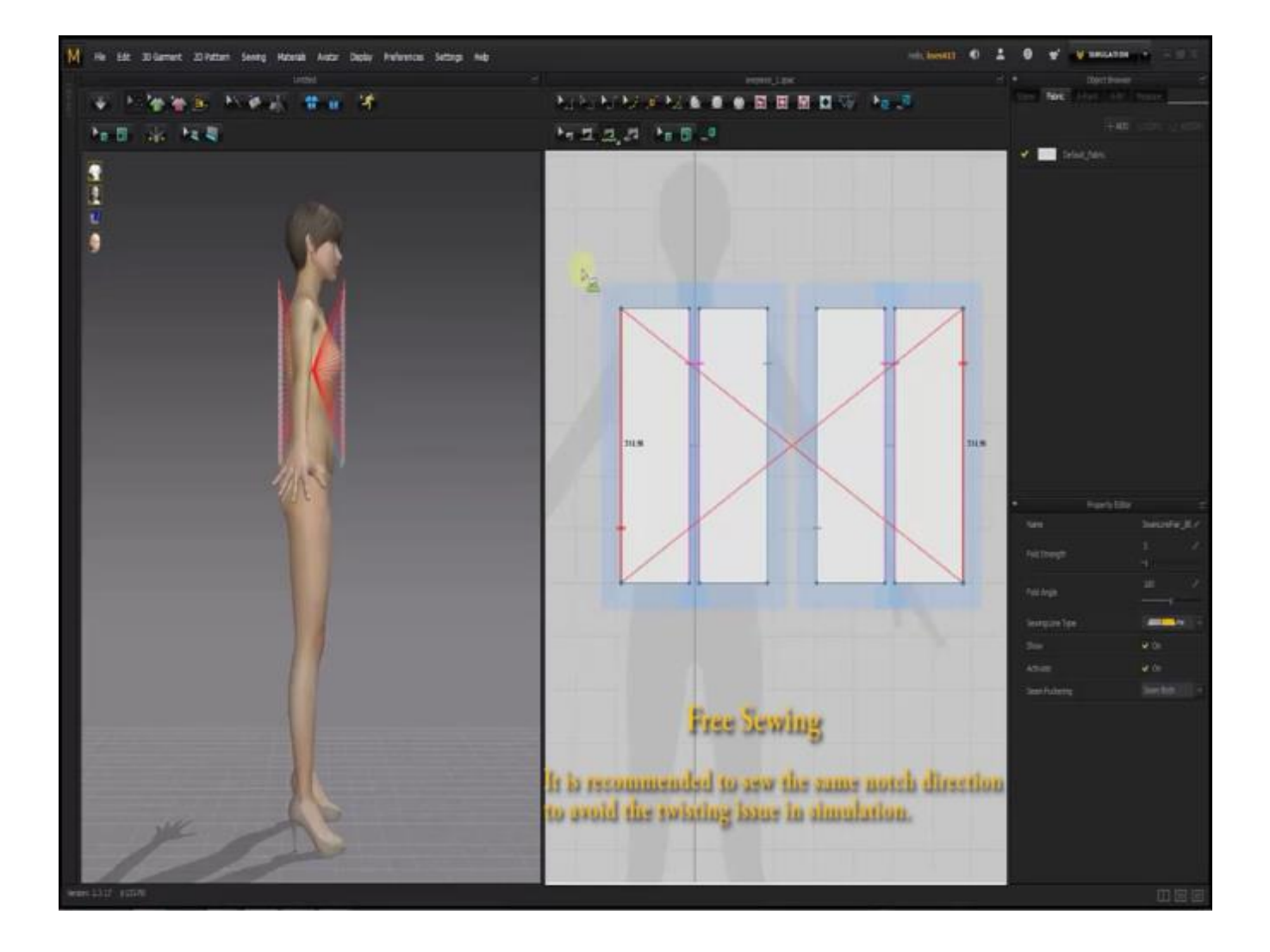

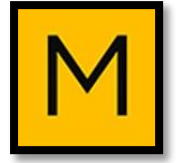

:Editing Sewing Lines -7 تحرير عالمات الخياطة باستخدام: Sewing  $\rightarrow$  revers sewing

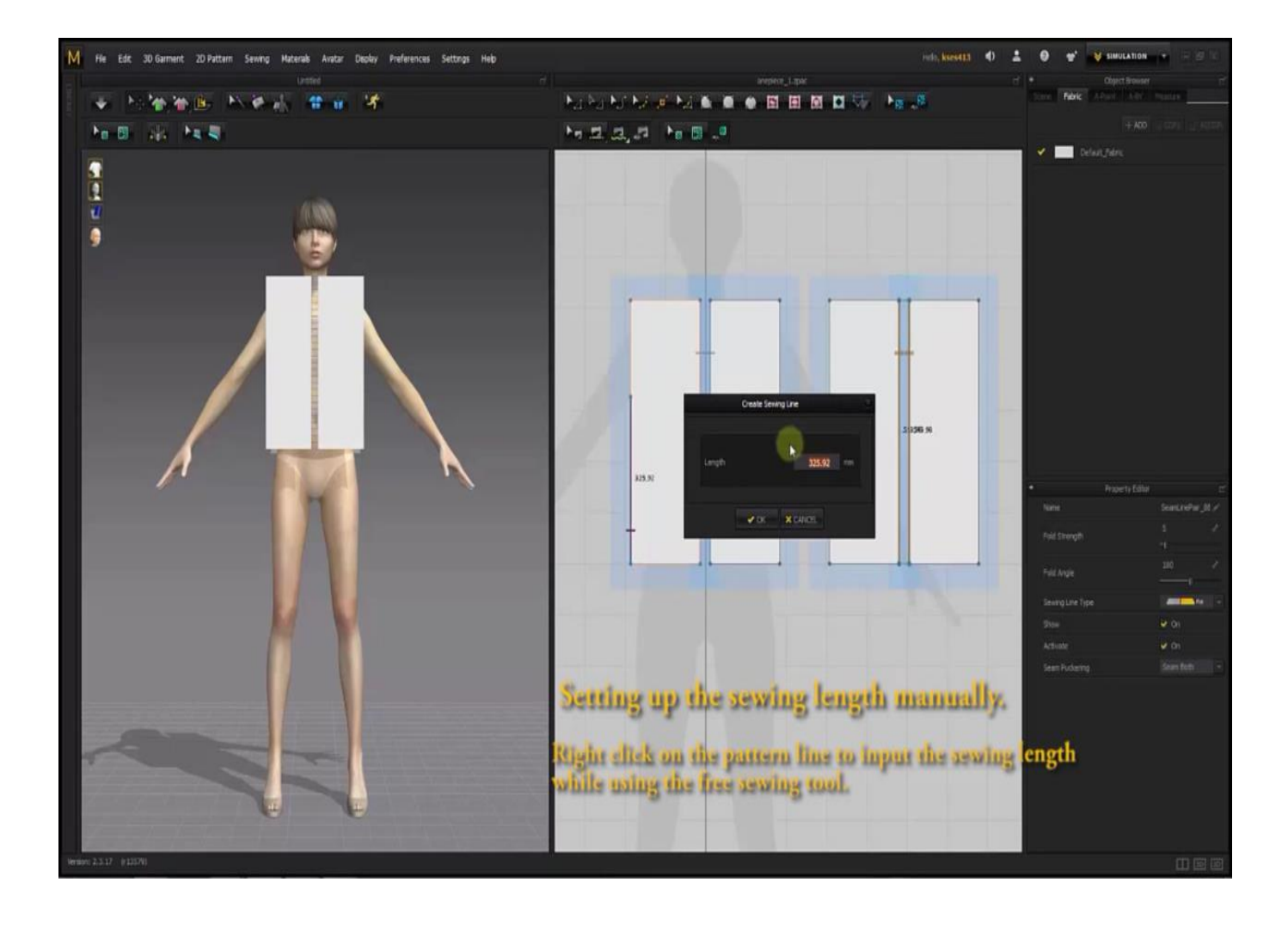

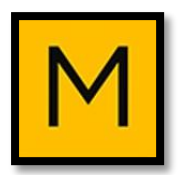

:setting up the sewing length manually -8 وتسمح بإدخال القيم يدويا من خالل الضغط على الخط وظهور نافذة )Line Sewing Creating)، ثم إدخال القيمة الجديدة.

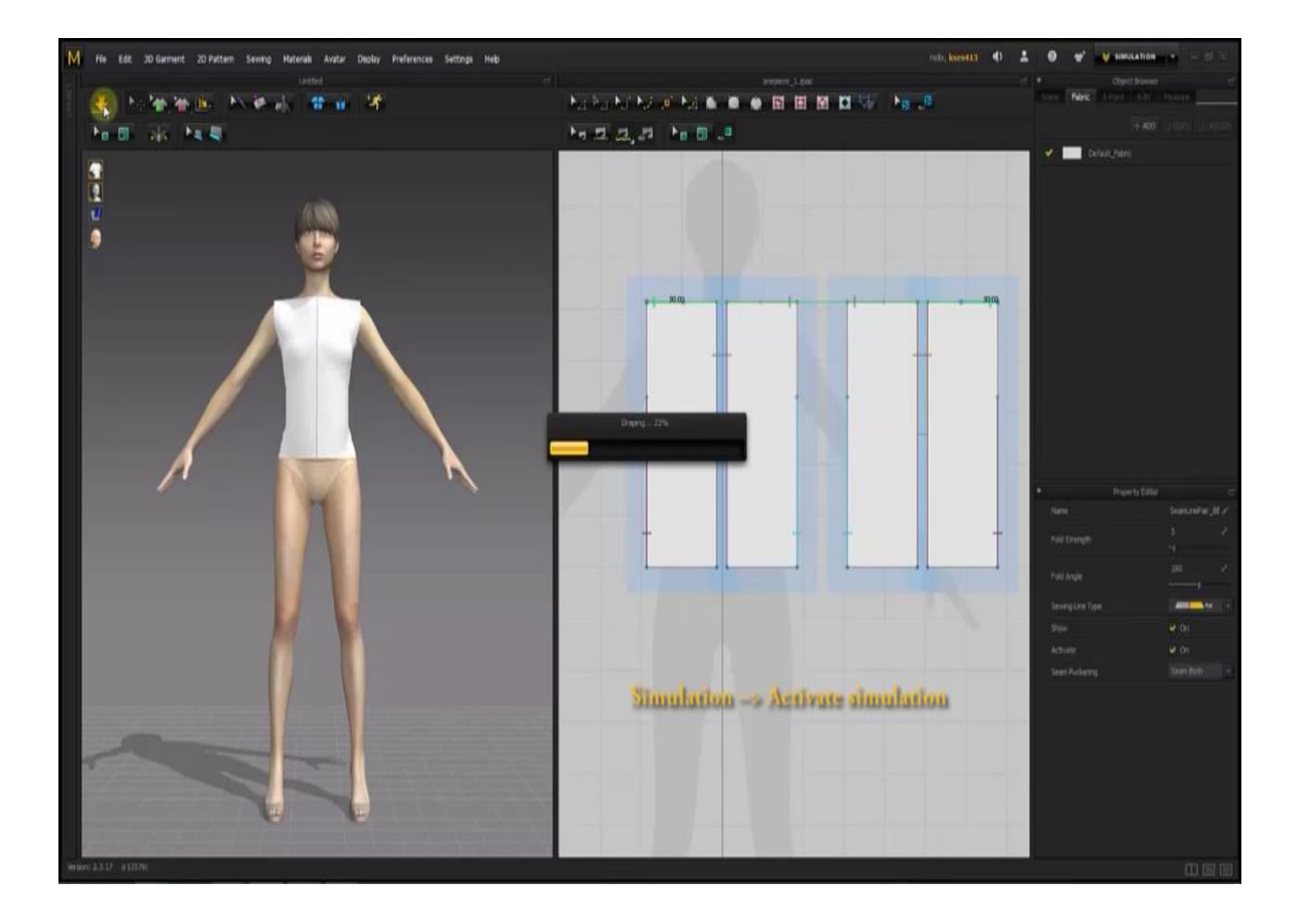

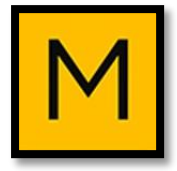

# :Simulation -9 يجب عمل محاكاة دورية لكل ما يتم عمله في D2 window من خالل: Simulation  $\rightarrow$  Active Simulation

## $\bullet$ л **COMMUNISM CALCO BEED CALCO**  $10 - 10 - 10 = 10$  $\mathcal{A}$ **M. D. D. M. M. B. J.** a<br>Li **EXAL Edit the neck line** Holding "Shift" key will let you move the point and diagonal directions.

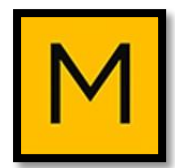

# -10 تحرير حردة الرقبة: استخدم shift للسماح بتحريك النقطة لأعلى أو لأسفل، ثم ستظهر نافذة يسجل فيها عمق الرقبة المطلوب.

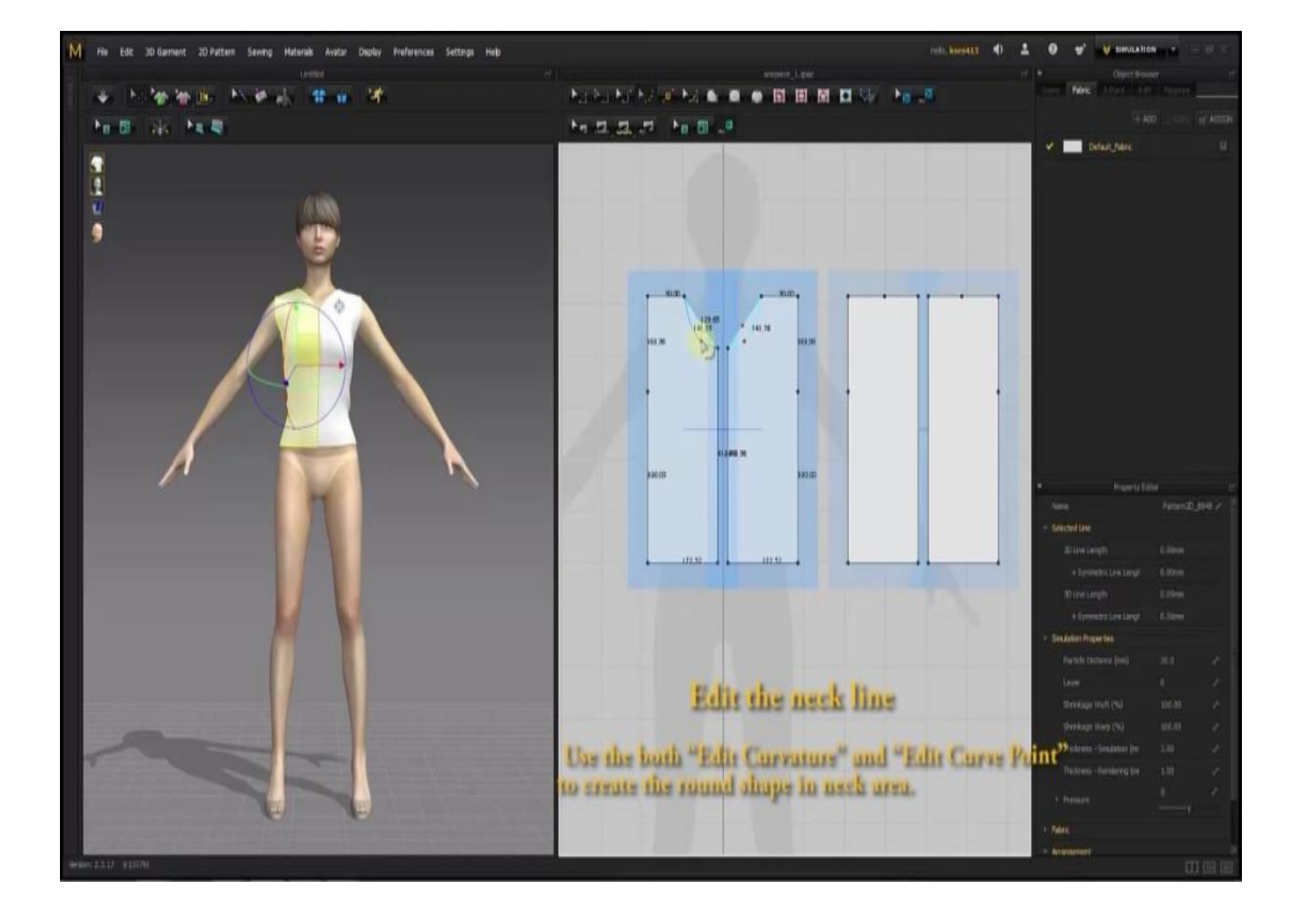

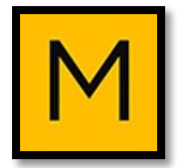

-11 تحرير خط الكتف: وذلك بزيادة طوله أو العكس. تحريك خط الكتف من line Pattern على window D،2

ثم ستظهر نافذة إدخال قياس خط الكتف المطلوب.

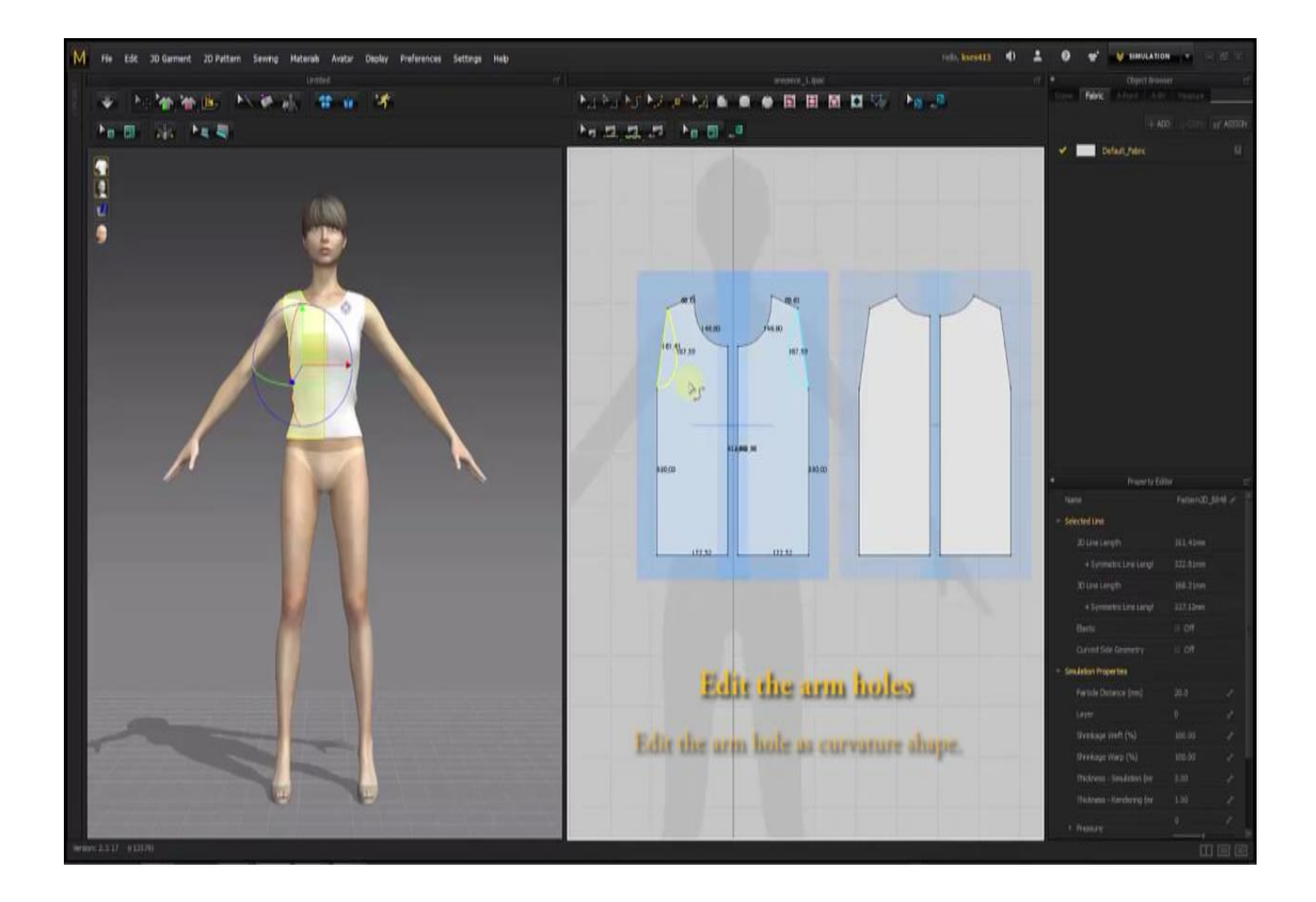

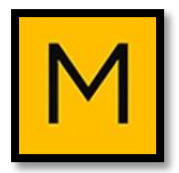

# -12 تحرير فتحات االبط: Curvature Shape> من

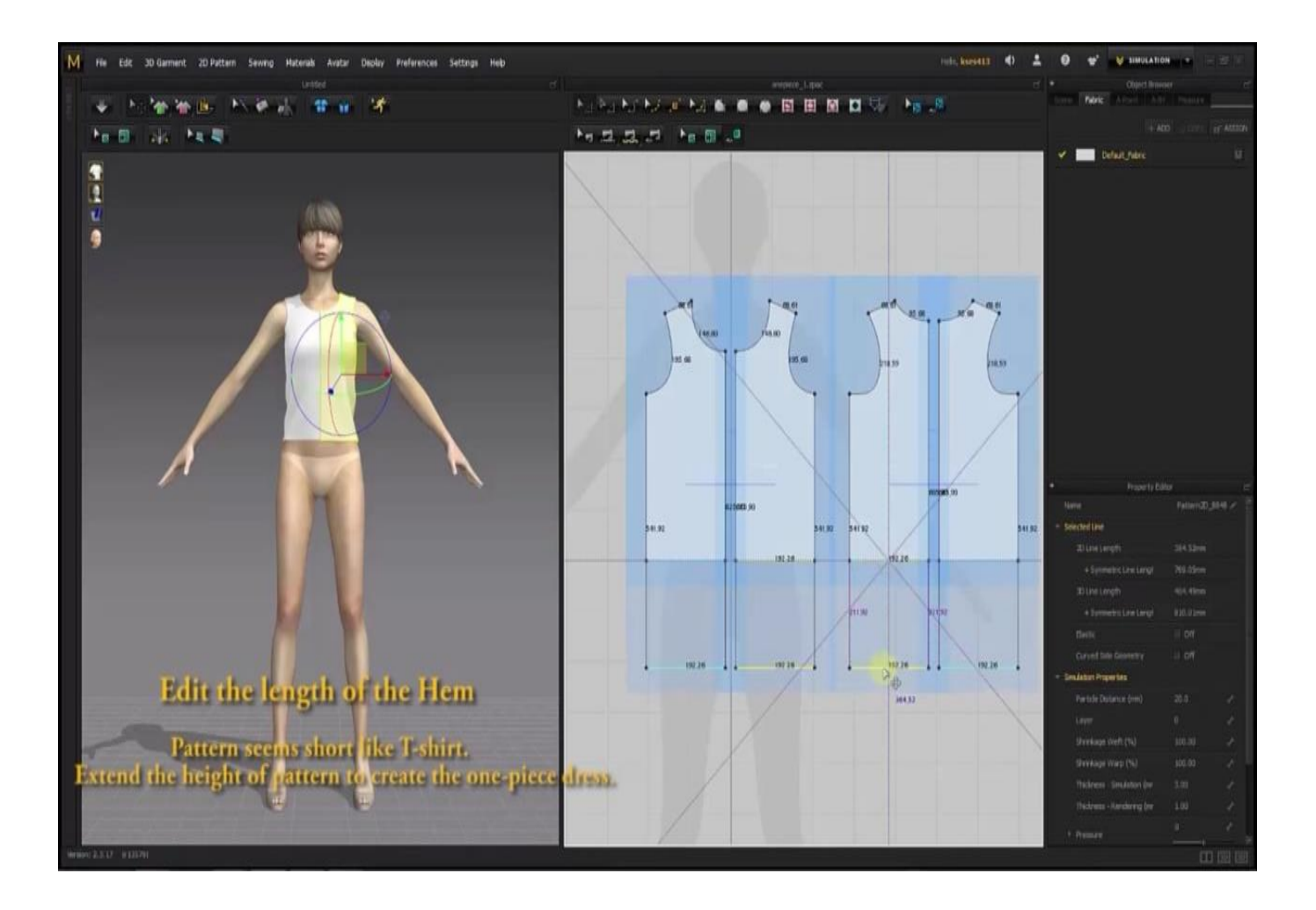

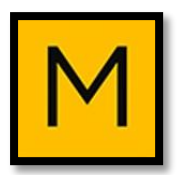

# -13 تحرير خط الذيل وطول الباترون: يتم الضغط على خط الذيل + shift، ويتم سحب خط الذيل لأعلى أو لأسفل لزيادة طوله أو العكس.

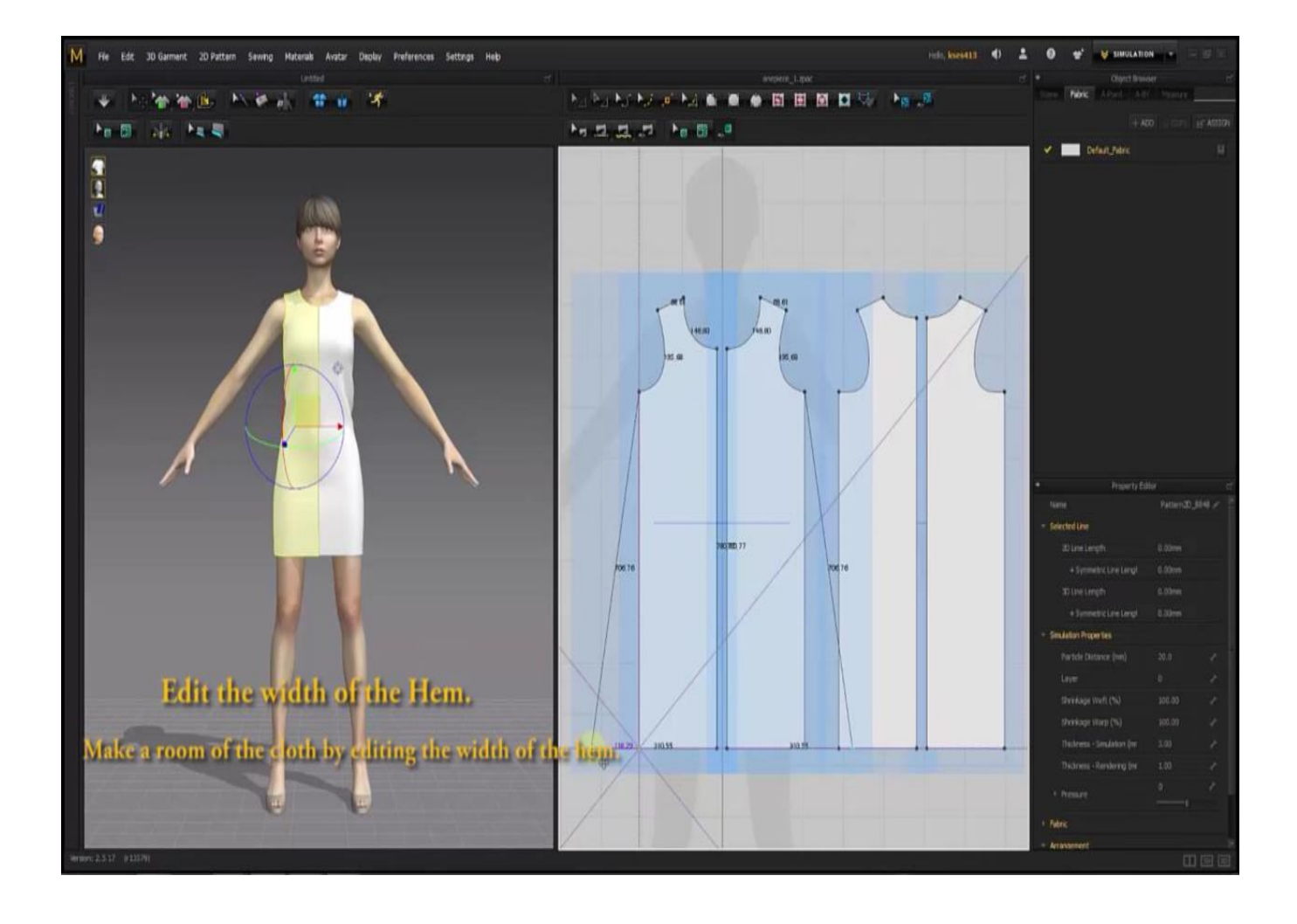

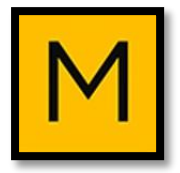

# -14 تحرير عرض الباترون: من خالل تحريك النقاط في خط الذيل إلى الداخل أو الخارج، كذلك بالنسبة للخلف، ثم Simulation.

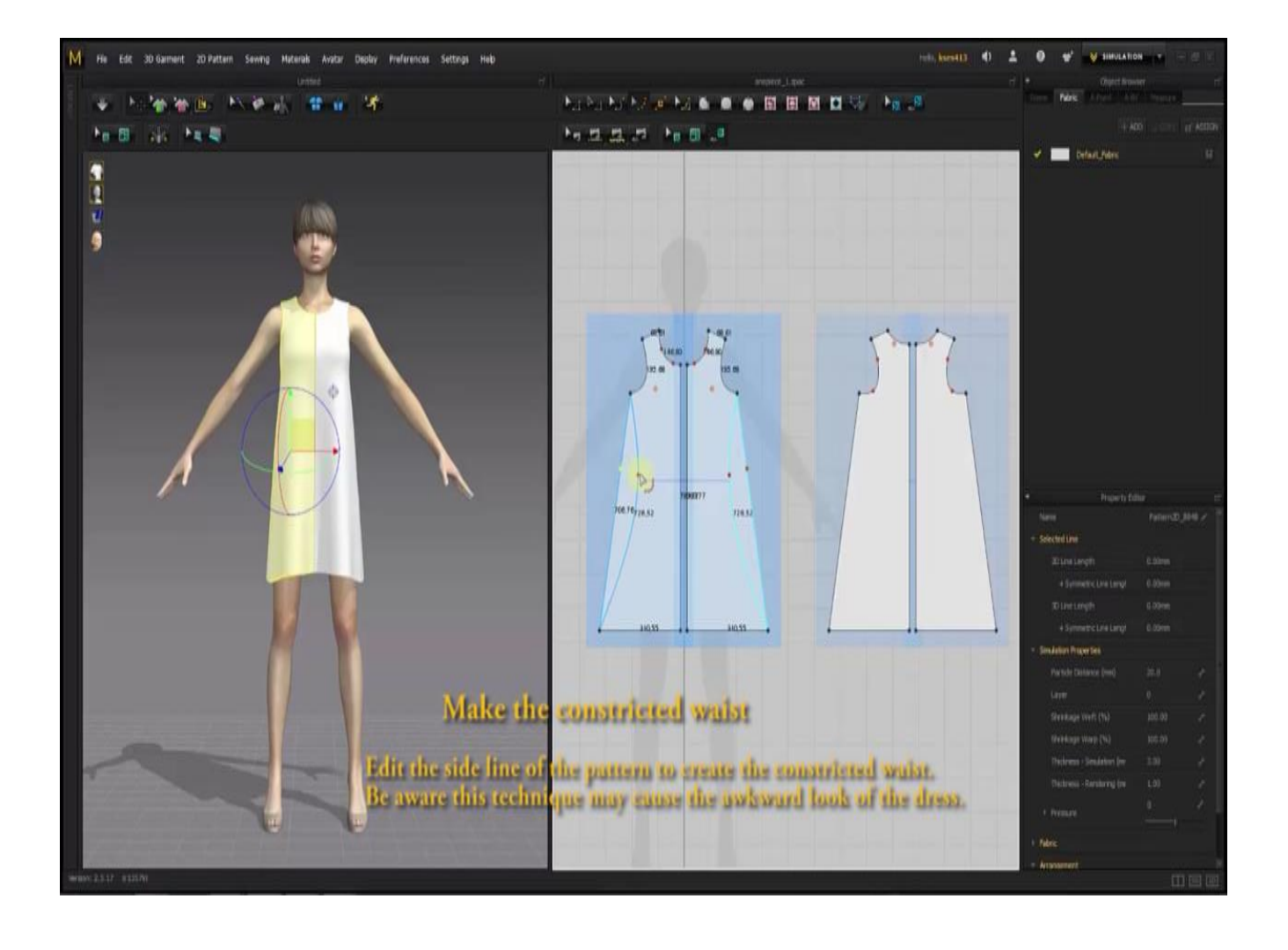

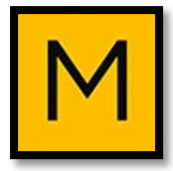

# -15 طرق التكسيم: أ- يمكن استخدام Line Curvature:

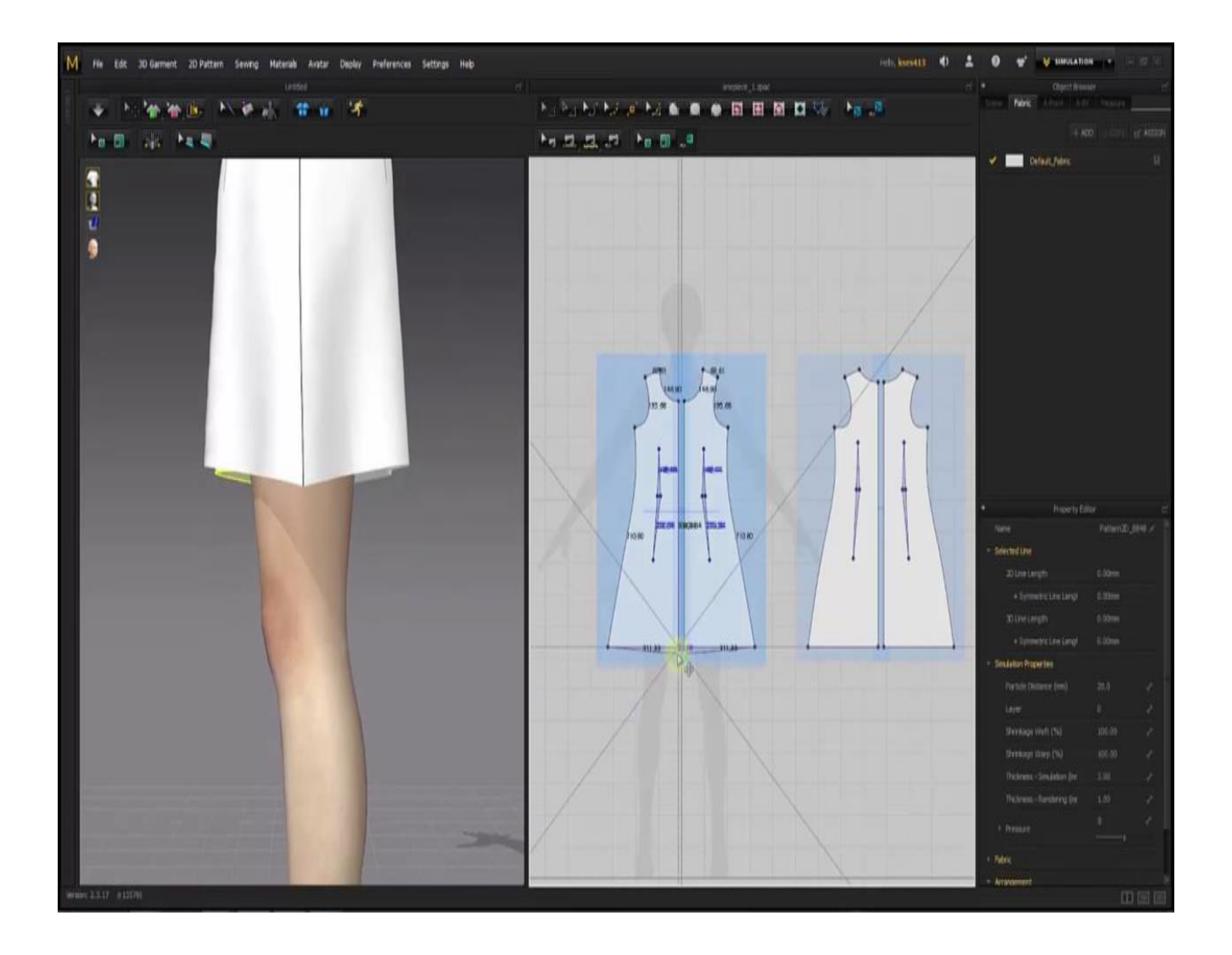

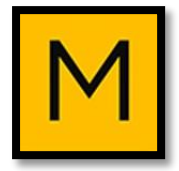

# ب- تكسيم الباترون عن طريق البنس: وذلك باستخدام Dart لرسم البنس، مع مراعاة تحديد العالمات notch، وإدخال قياسات البنس.

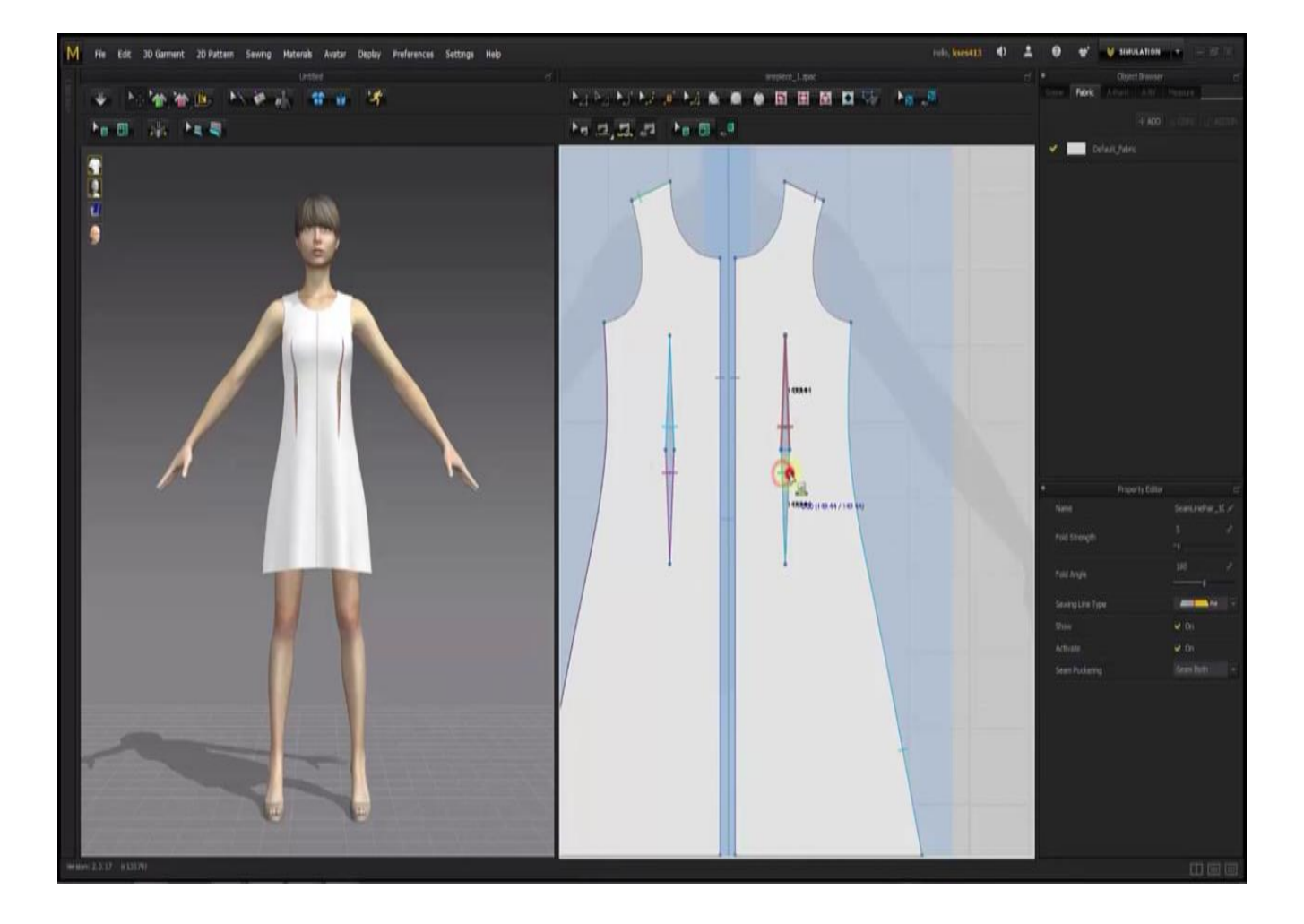

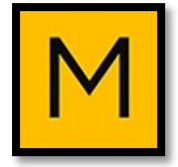

### :adjust the Him -16

تنسيق خط الذيل خالل إلقاء نظرة على window D،3 وتحديد مناطق الزيادة أو النقصان، ويتم التعديل على D2 :window

### Shift  $\rightarrow$  up/down  $\rightarrow$  curvature

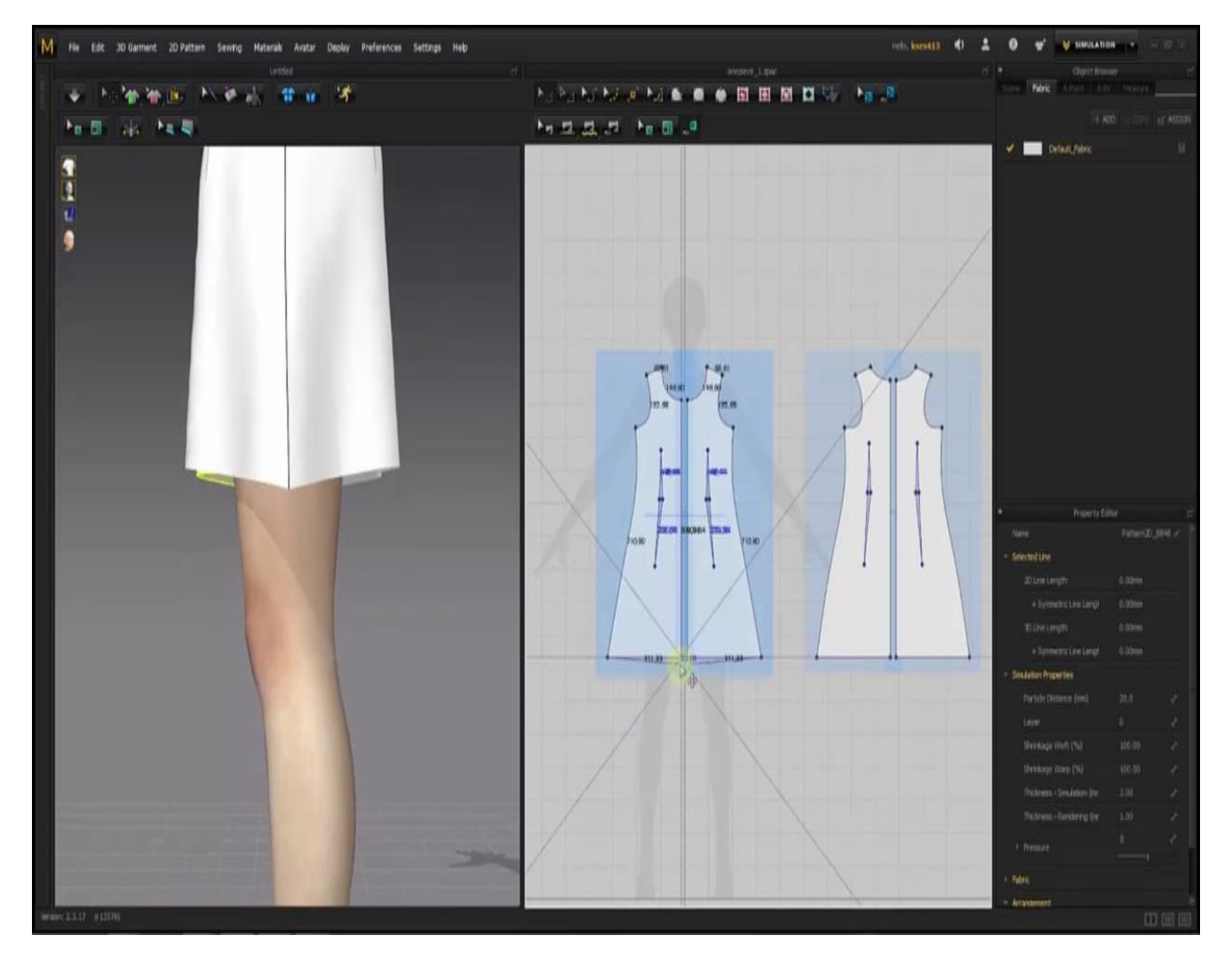

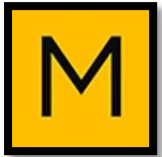

# -17 رسم األكمام Sleeves: Polygon  $\rightarrow \Delta \rightarrow$  notch يجب عمل التعديالت الالزمة على الكم سواء في الجزء العلوي أو السفلي.

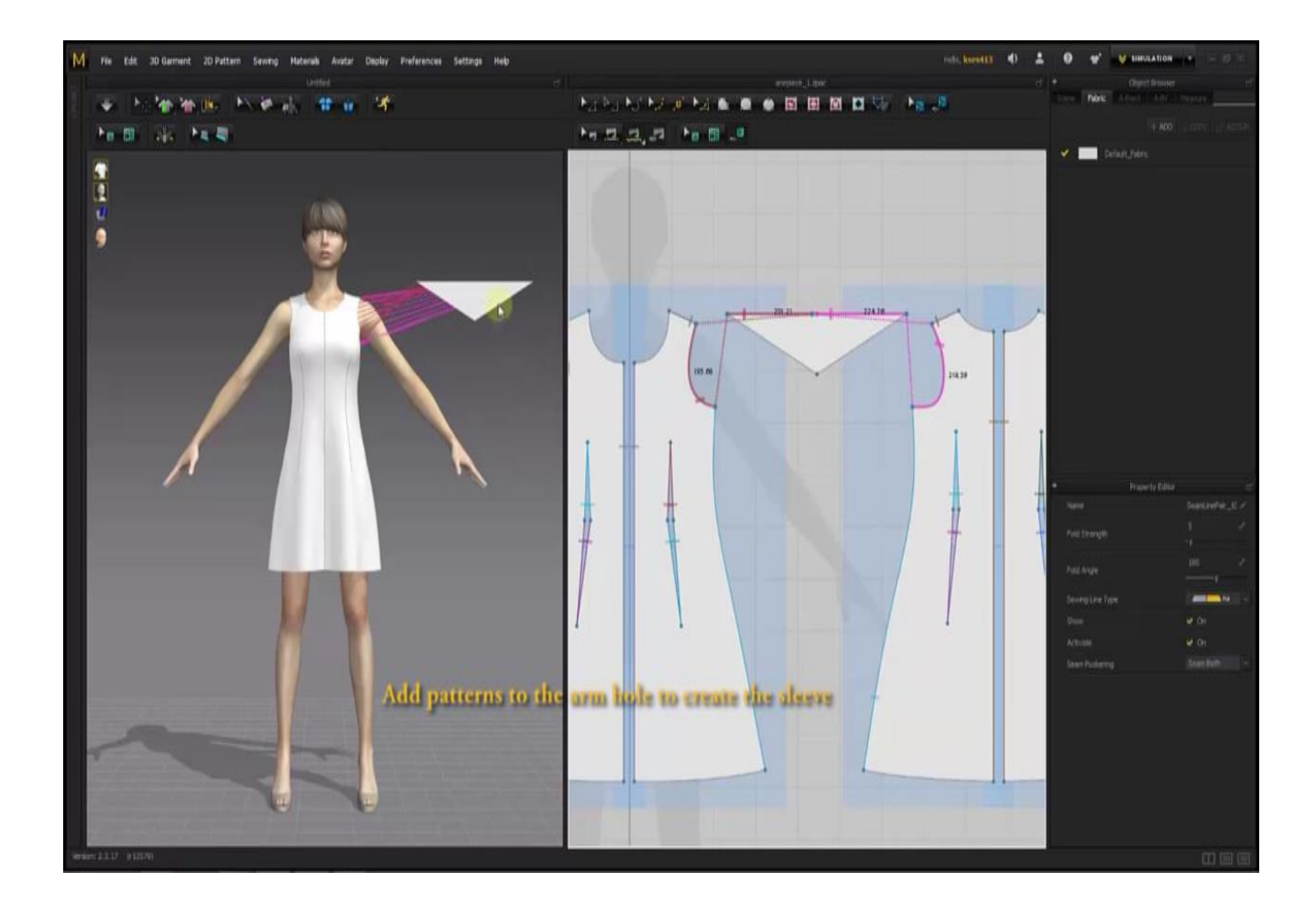

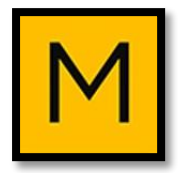

**<sup>2002</sup>** تعديالت مع إدخال القياسات:

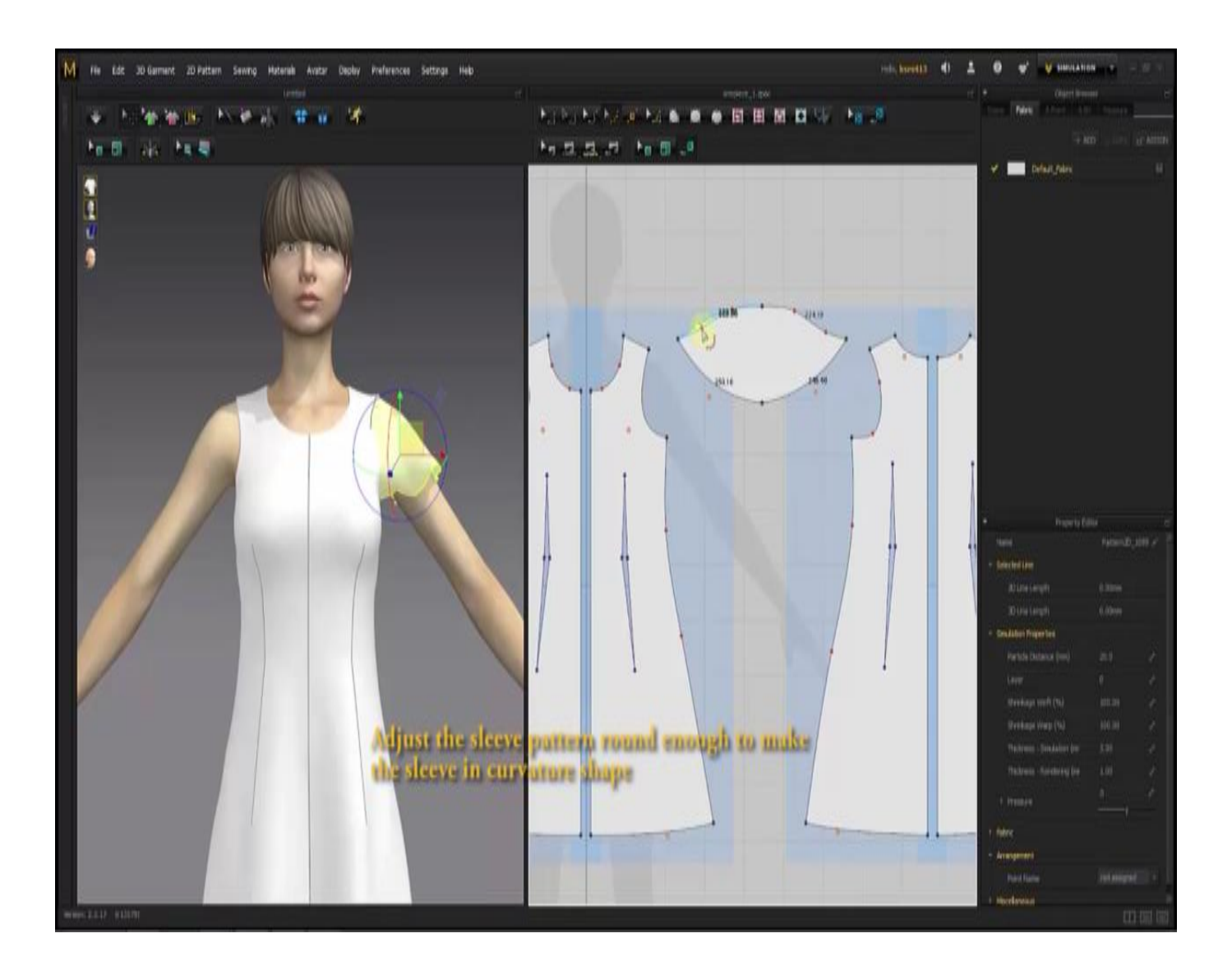

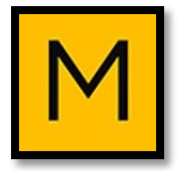

## يمكن عمل طبقات للكم بمجرد نسخه وإدخال بعض التعديالت على القطع الجديدة.

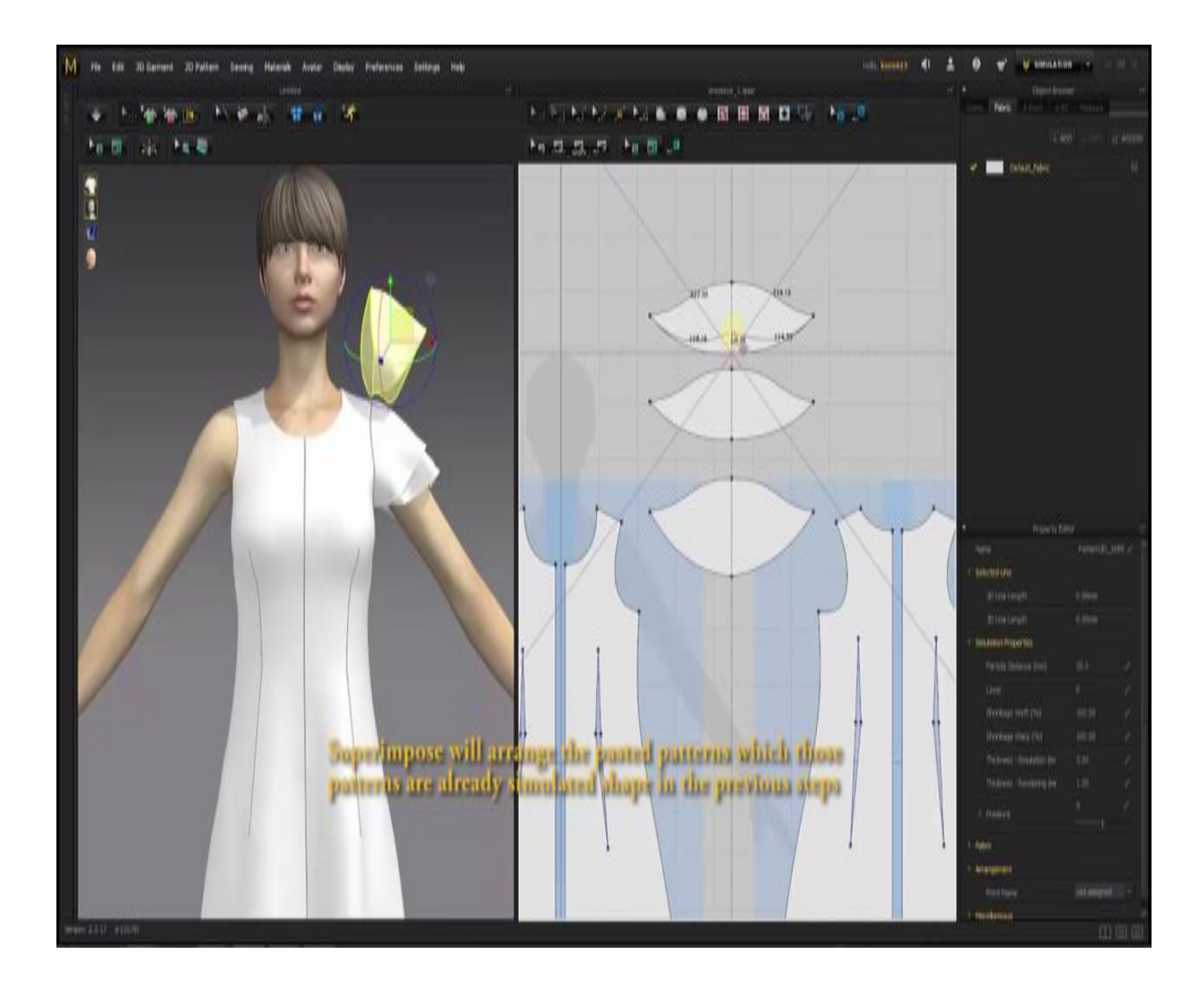

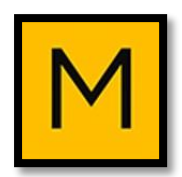

### البد من تحديد العالمات Notch، وعمل خياطة Sewing بين الكم وحردات اإلبط.

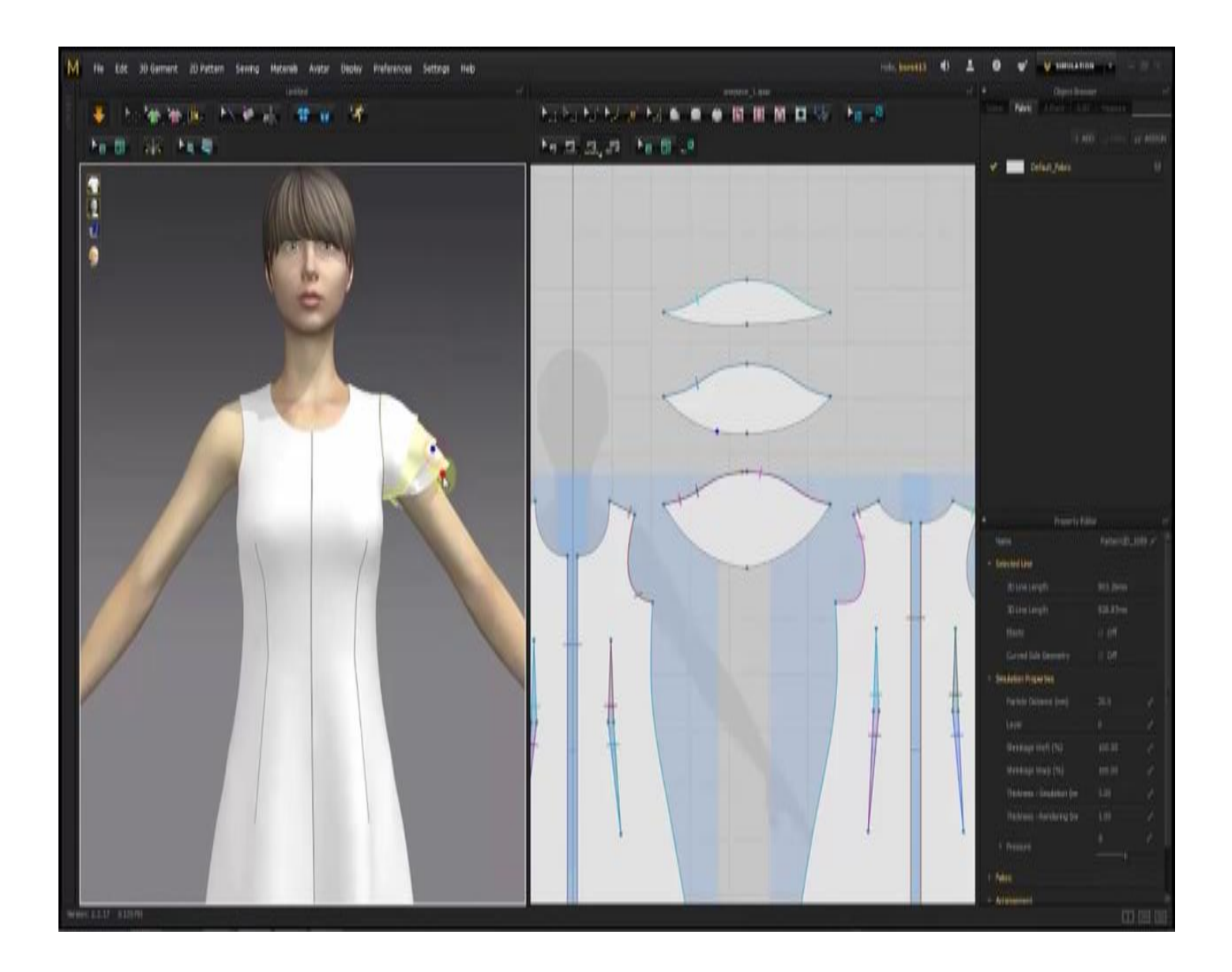

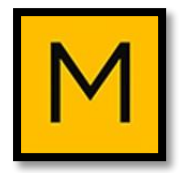

# لعمل الكم الثاني:

# فقط قم بنسخ الكم السابق، مع مالحظة أهمية تحديد .notch + sewing عالمات

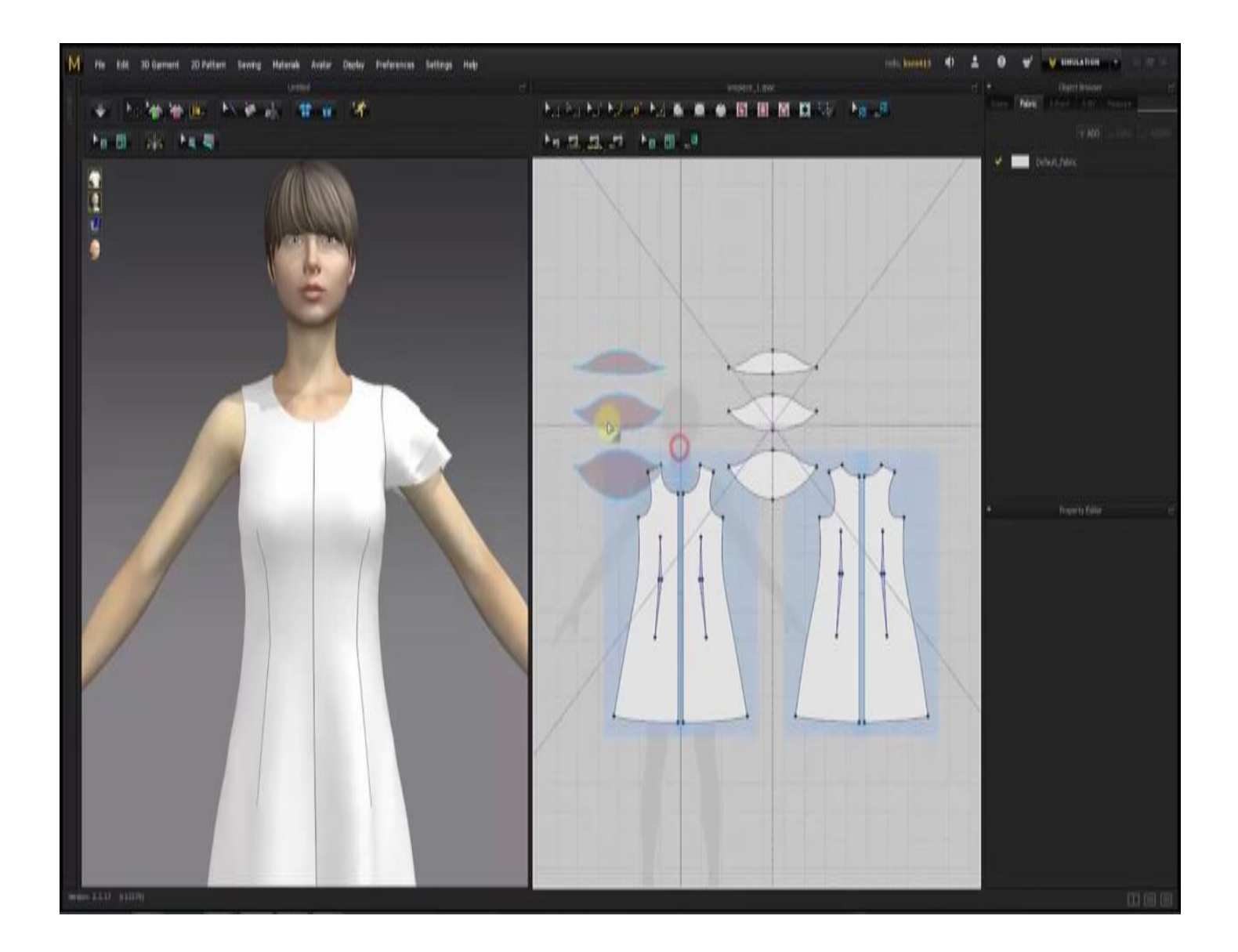

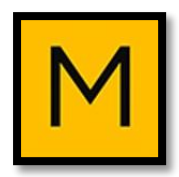

# حفظ الموديل: يتم حفظ الموديل بالملف الخاص به من: .File  $\rightarrow$  Save as

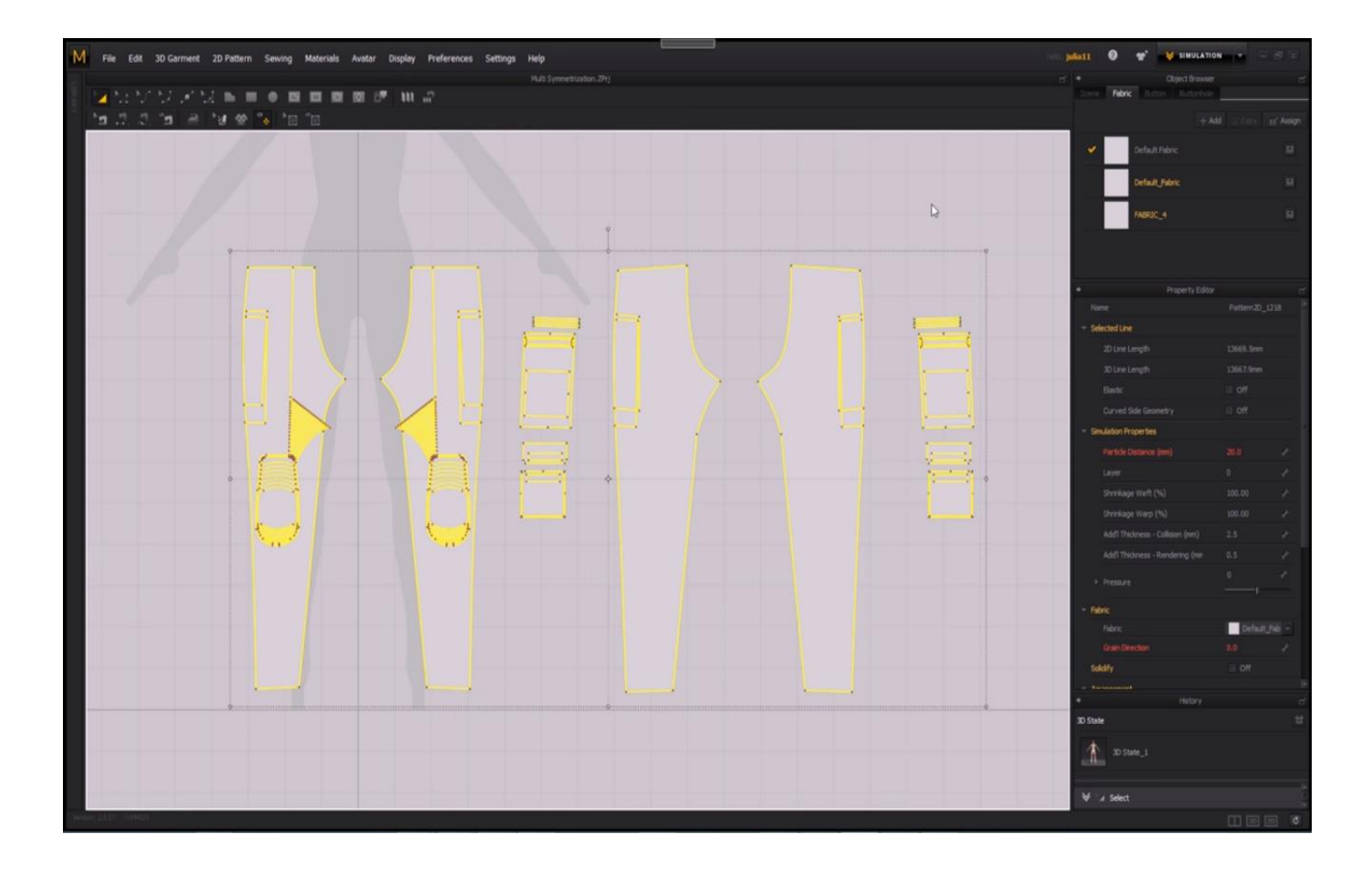

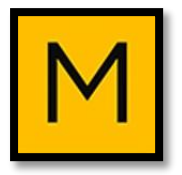

# **رابط تحميل النسخة التجريبية من برنامج MARVELOUS DESIGNER**

<http://www.marvelousdesigner.com/member/join>

يتطلب تحميل النسخة التجريبية من الموقع تسجيل عضوية فيه، وذلك من خالل الرابط أعاله.

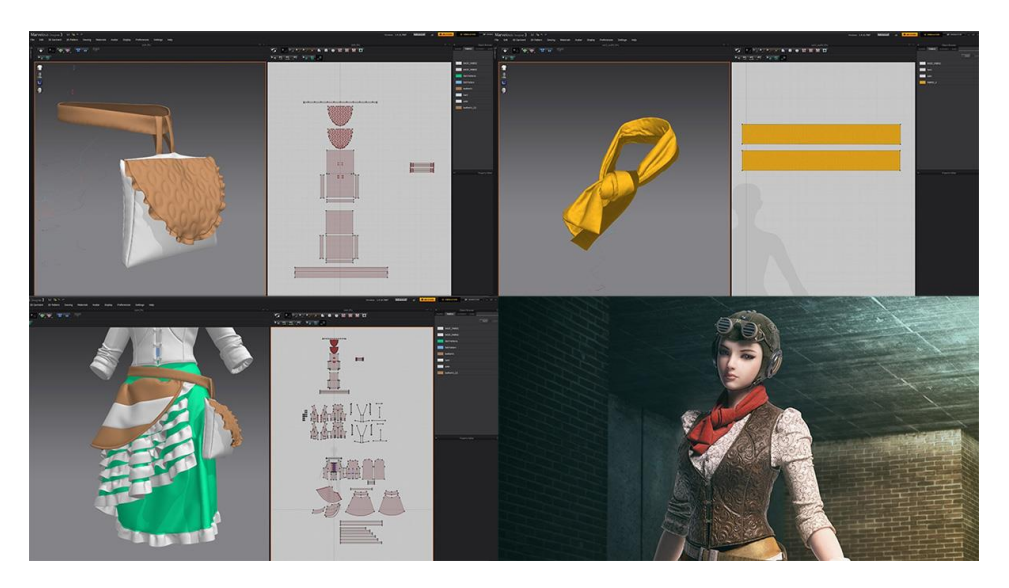

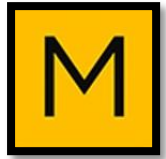

# **MARVELOUS DESIGNER**

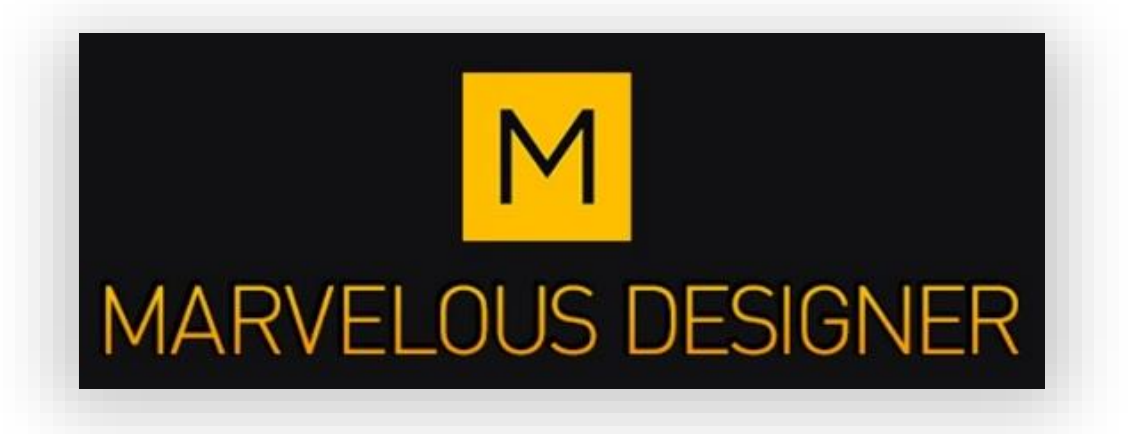

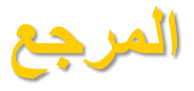

• **الموقع الرسمي لبرنامج مارفلوز ديزاينر**

/[http://www.marvelousdesigner.com](http://www.marvelousdesigner.com/)

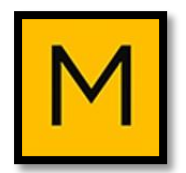